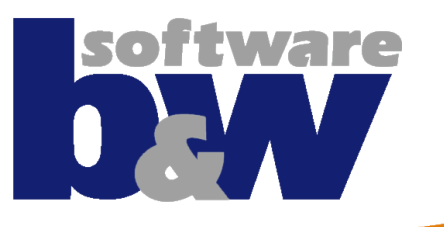

# **SMARTElectrode**

*Administration Guide Configuration*

**EROWA @** 

-nill

### **B&W Products and Solutions**

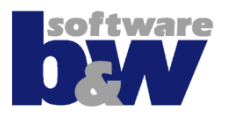

bw's Eleven 日四 SMARTElectrode 8.0 is an auxiliary application for PTC Creo Parametric that automates the design of sinking electrodes

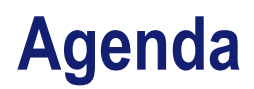

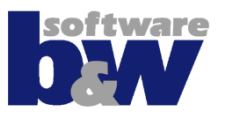

- **Recommended Creo Options [\(learn](#page-3-0) [more\)](#page-3-0)**
- **Dialog Presettings ([learn](#page-6-0) [more\)](#page-6-0)**
- **More Options**
	- Naming Formats **([learn](#page-14-0) [more](#page-14-0))**
	- Electrode **[\(learn](#page-15-0) [more\)](#page-15-0)**
- <span id="page-2-0"></span>• **Setup**
	- Parameter Configuration **([learn](#page-22-0) [more](#page-22-0))**
	- Template Data **([learn](#page-25-0) [more](#page-25-0))**
	- Color Format **([learn](#page-28-0) [more](#page-28-0))**
	- Drawings **[\(learn](#page-31-0) [more\)](#page-31-0)**
	- Base Group/UDF **[\(learn](#page-42-0) [more\)](#page-42-0)**

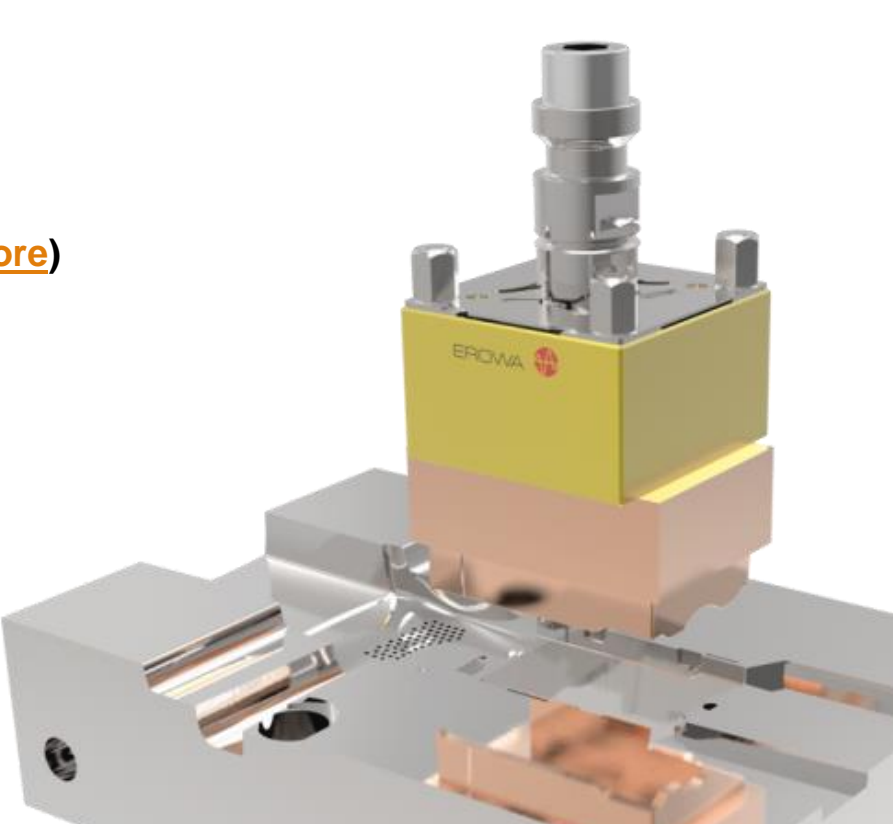

<span id="page-3-0"></span>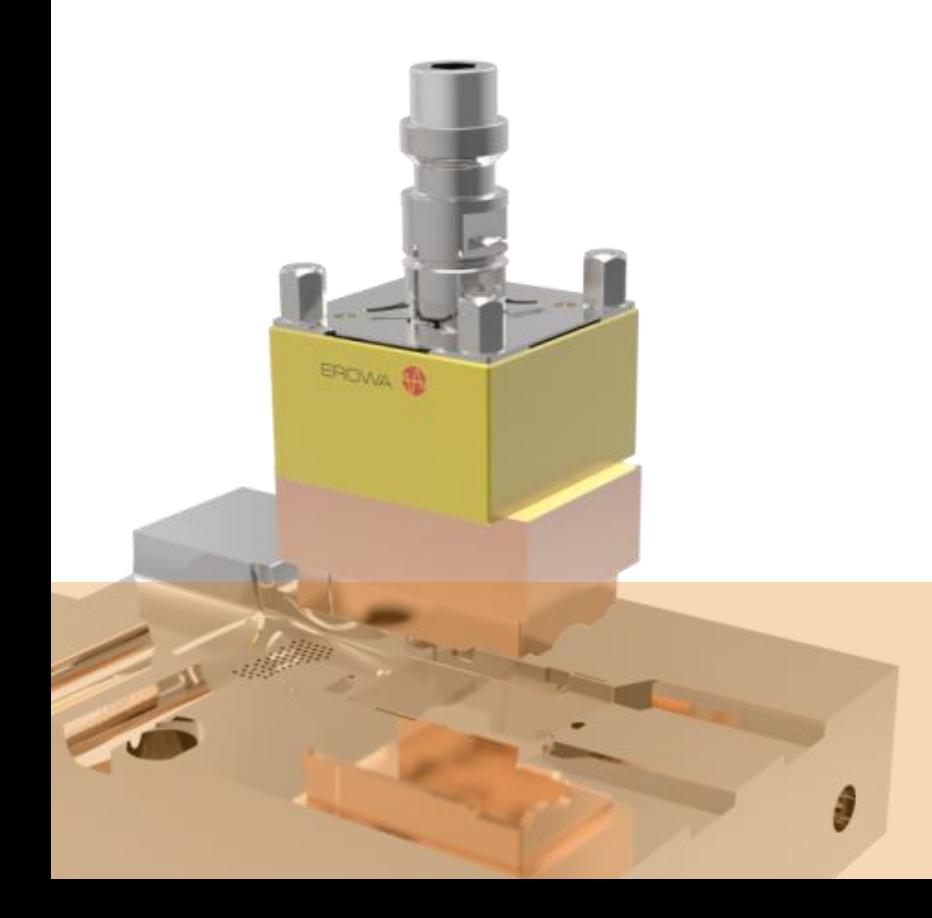

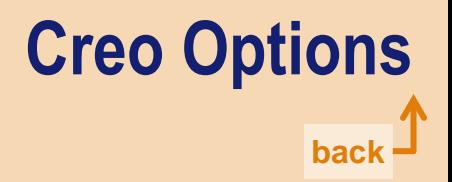

# **Creo Options**

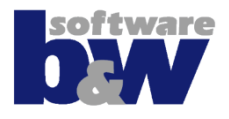

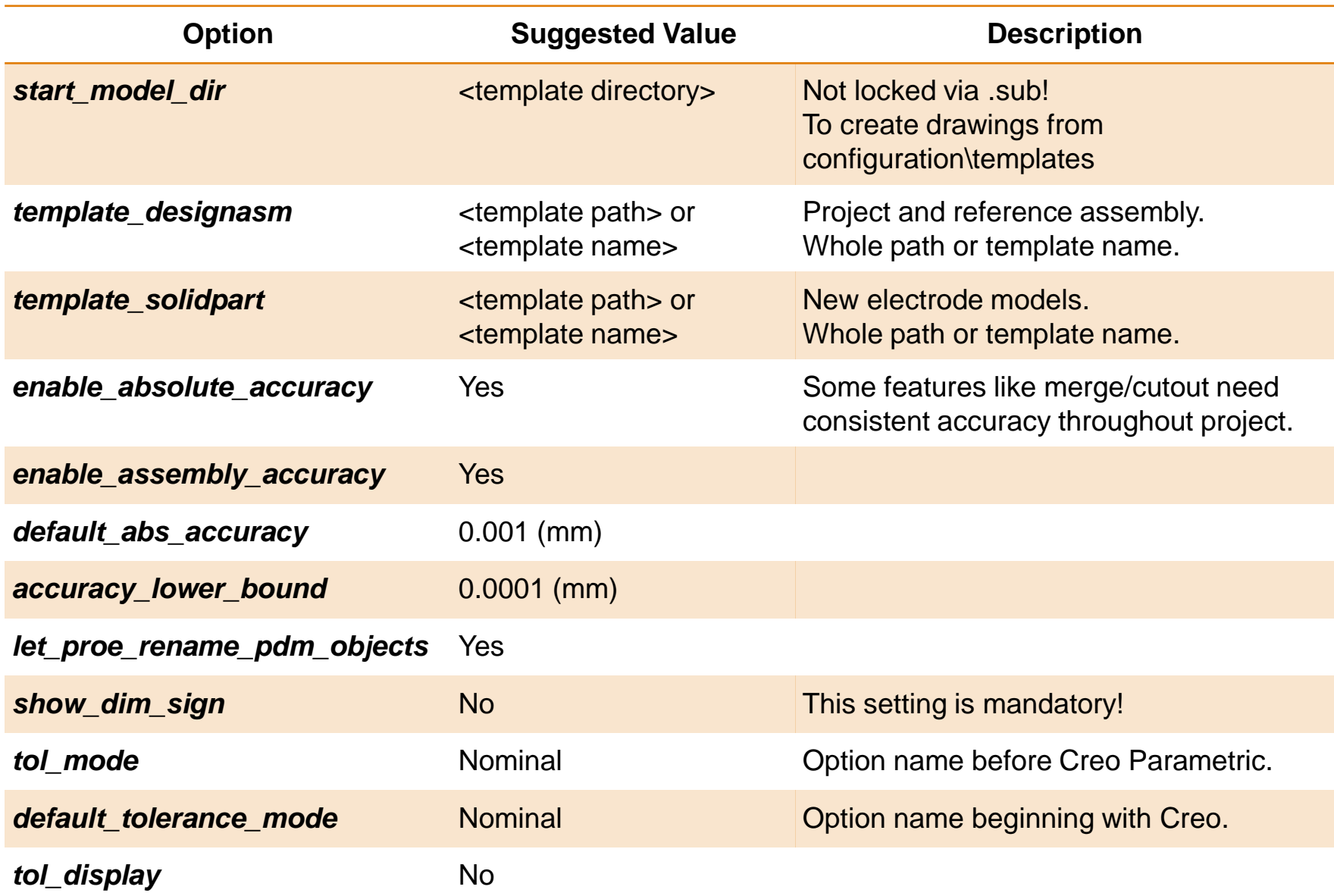

# **Creo Options**

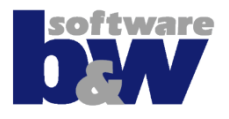

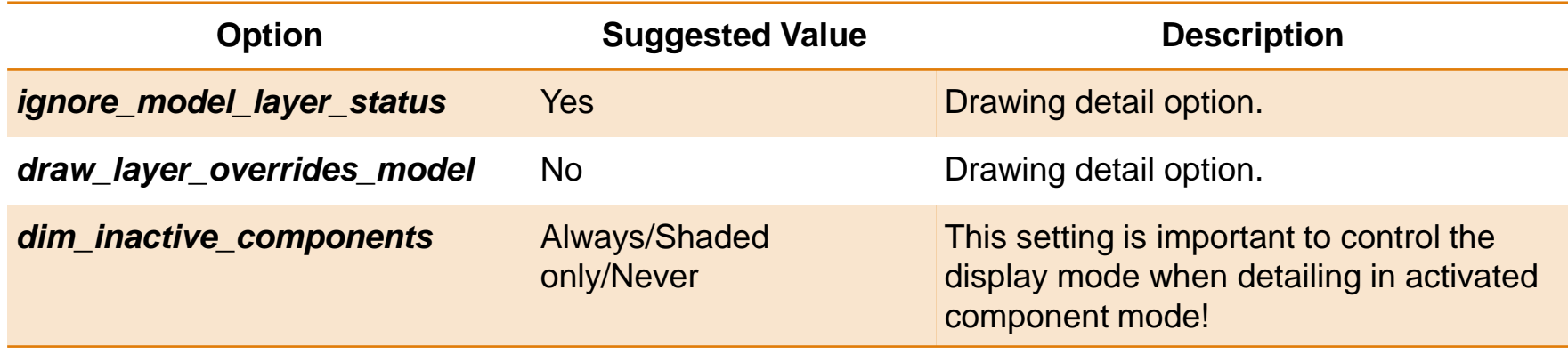

<span id="page-6-0"></span>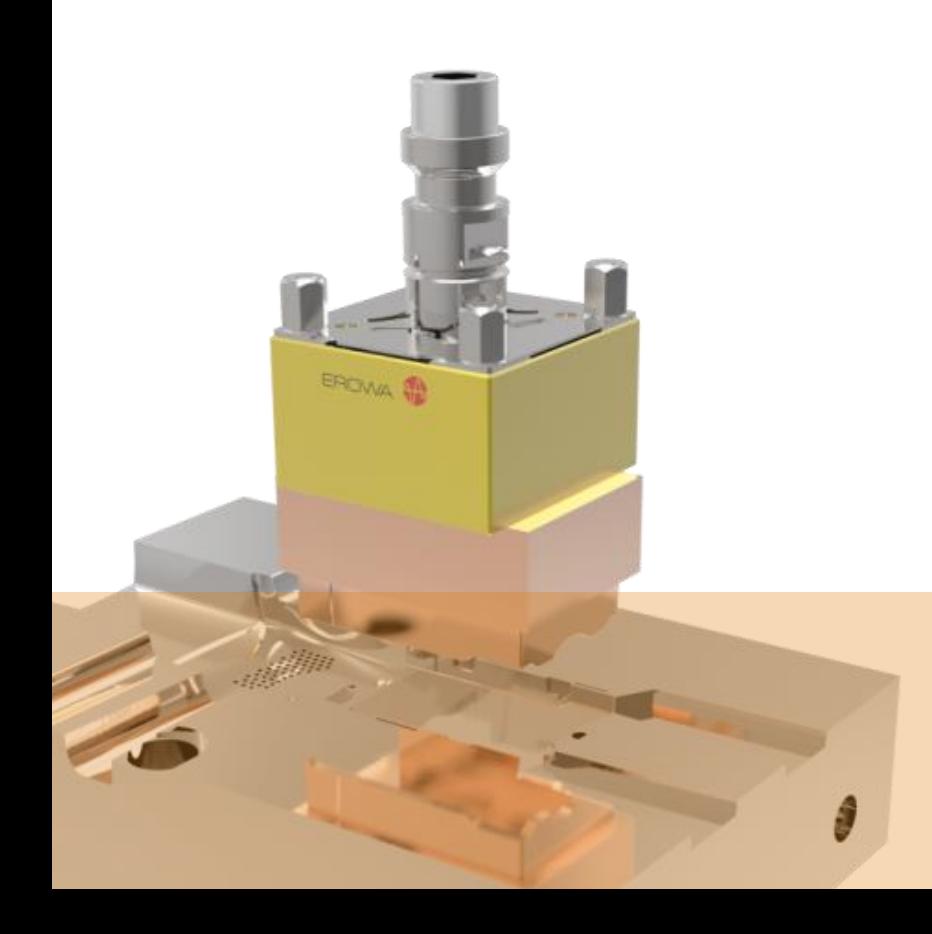

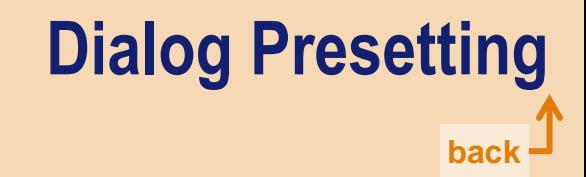

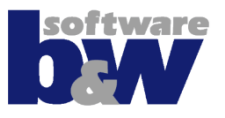

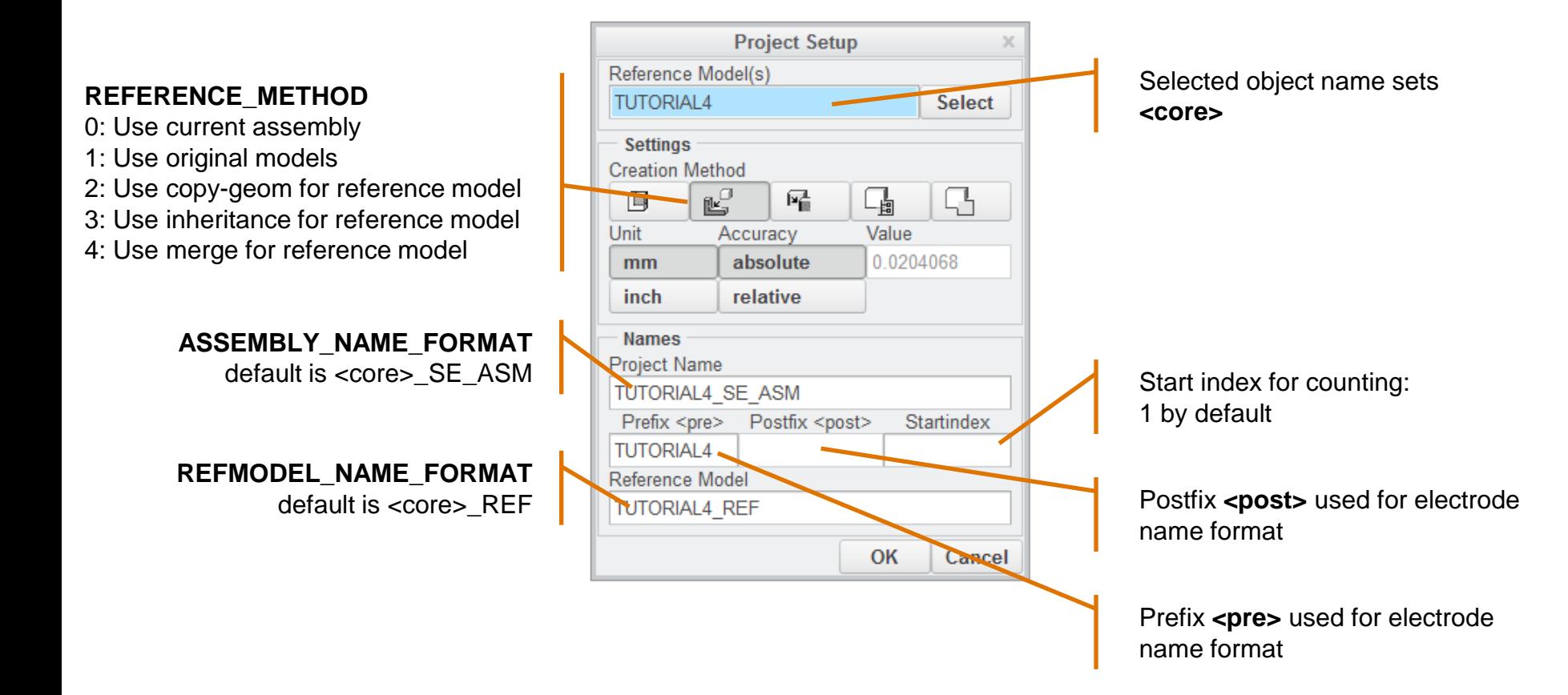

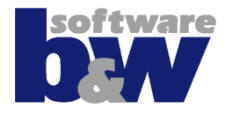

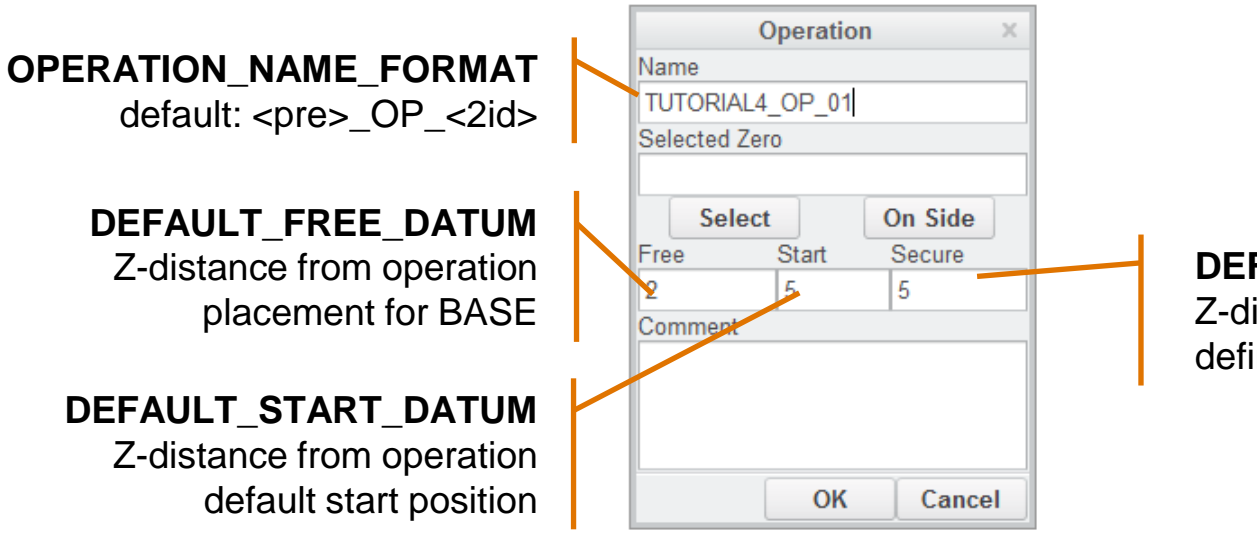

**DEFAULT\_SECURE\_DATUM** Z-distance from default start defines default secure position

### **Presettings - Base**

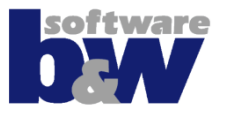

### **The electrode base will be created by adding a UDF (base.gph) to the electrode model. The UDF can be customized if necessary.**

#### **[Learn](#page-42-0) [more](#page-42-0)**

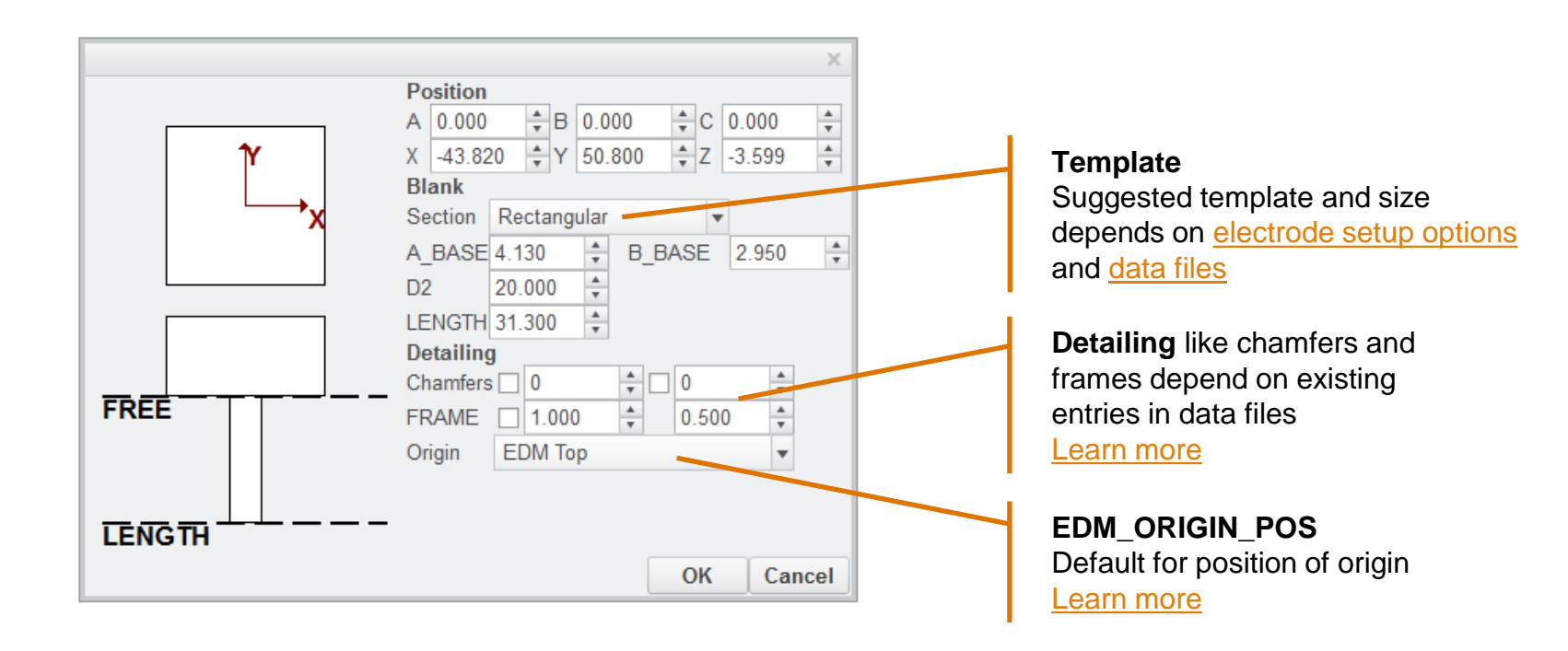

# **Presettings - Check**

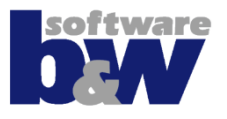

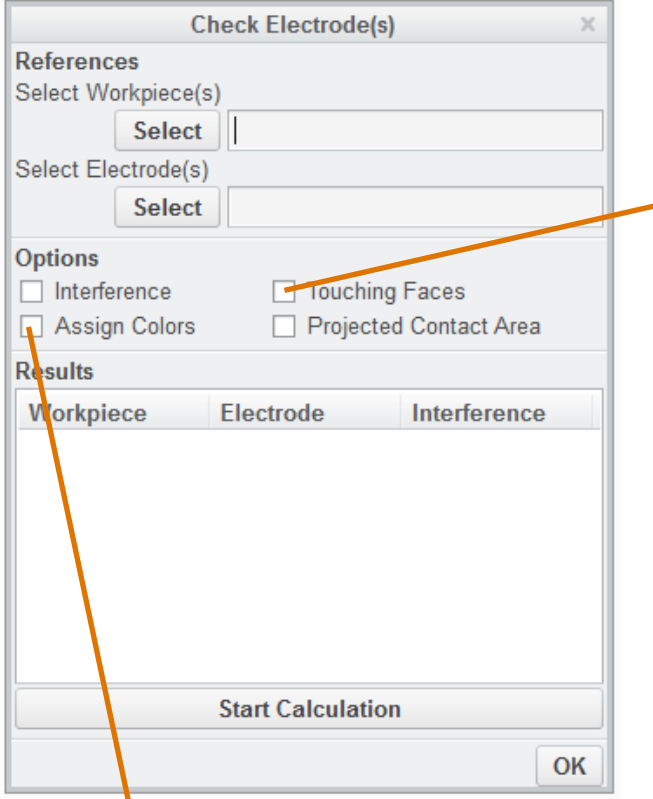

#### **CREATE\_TOUCHING\_SURFACES\_FEATURE**

Controls whether the touching surfaces should be created as an import feature or not.

**COLOR\_FORMAT\_FILE** Sets color format for electrodes, features and

geometry.

[Learn](#page-28-0) [more](#page-28-0)

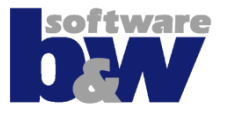

<span id="page-11-0"></span>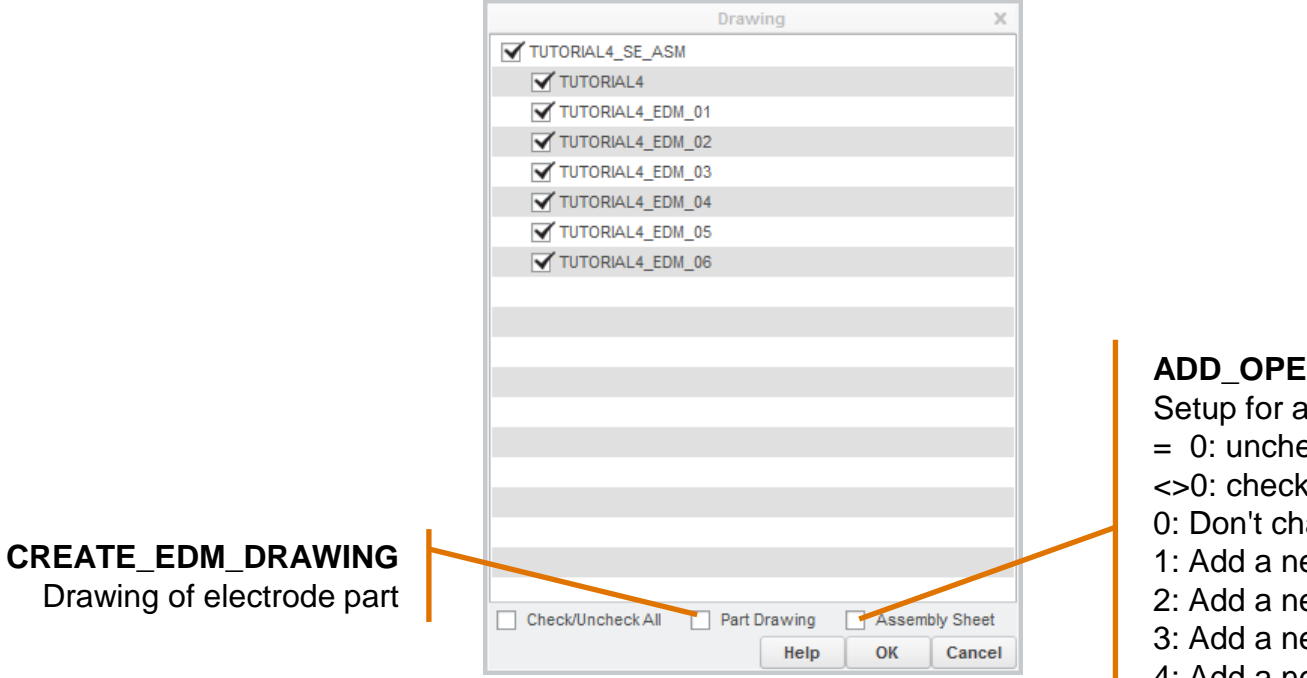

#### **ADD\_OPERATION\_VIEWS**

Setup for assembly drawing.

- $= 0$ : uncheck box
- <>0: check box

0: Don't change assembly drawing.

1: Add a new sheet for each operation.

2: Add a new sheet for each electrode

3: Add a new sheet/dims for each operation

4: Add a new sheet for new electrode models

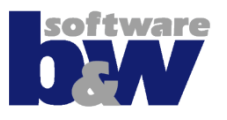

# • **HOLDER\_CSYS\_PRESET**

- defines rotation around Z-axis of electrode for assembling holder.
- Valid presetting values: 0°, 90°, 180°, 270°

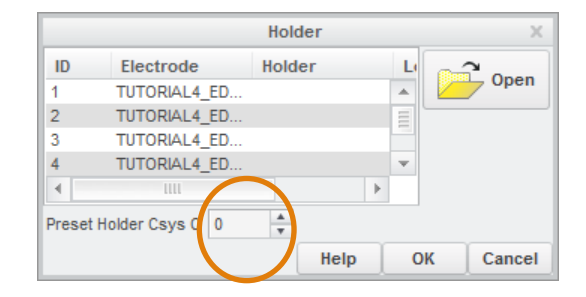

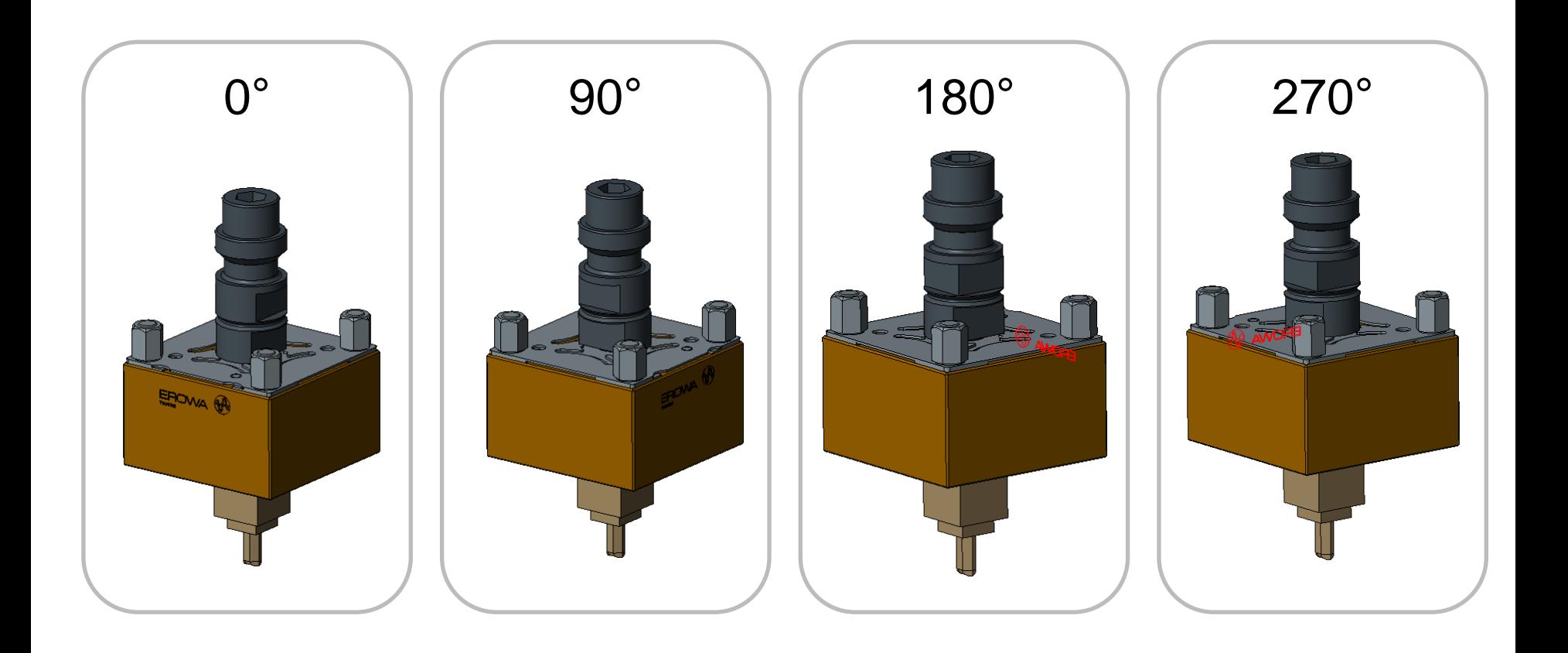

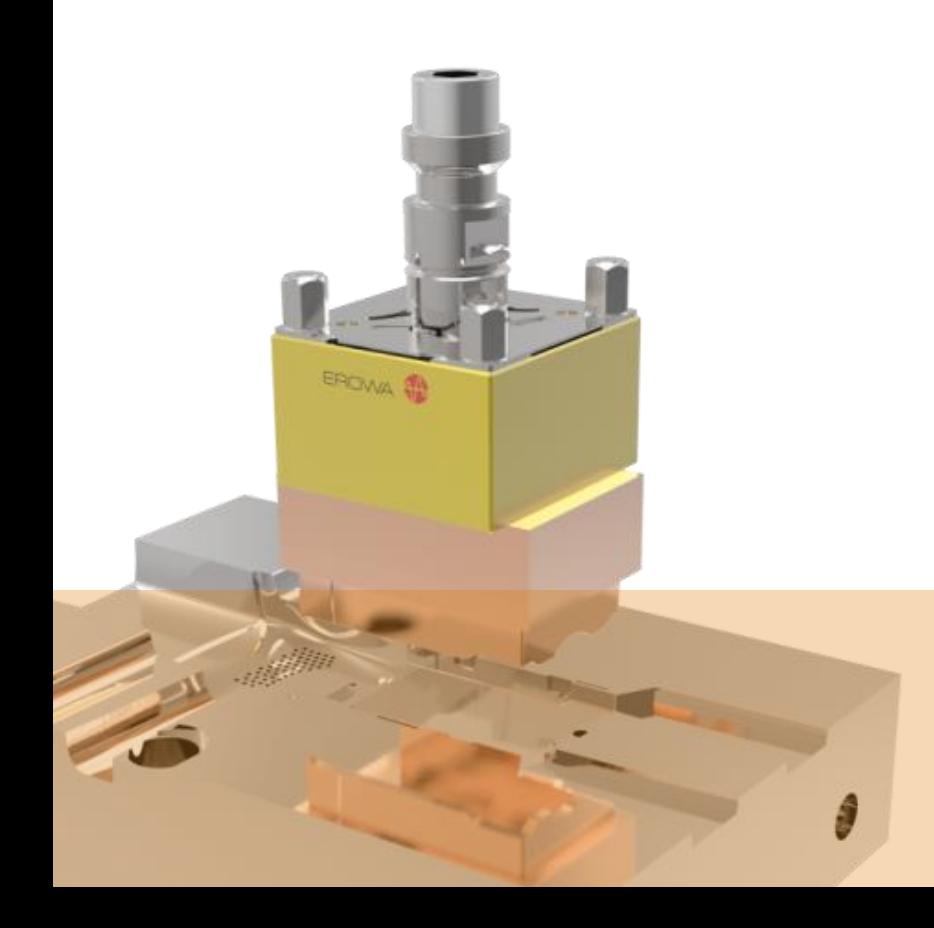

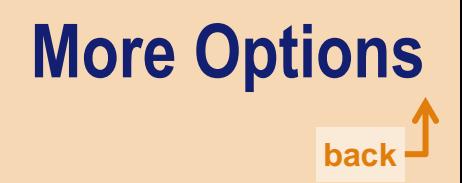

# **Naming Format Options**

- **ASSEMBLY\_NAME\_FORMAT**
- **REFMODEL\_NAME\_FORMAT**
- **OPERATION\_NAME\_FORMAT**
	- naming format for origin/project zero
	- default: <pre> $\overline{OP}$  <2id> = TUTORIAL4 OP 01

#### • **ELECTRODE\_NAME\_FORMAT**

- default:  $\langle$ pre> EDM  $\langle$ 2id> = TUTORIAL4 EDM 01
- format for counting electrode
	- $\langle 2id \rangle = 2$  digits width  $(01, 02, ...)$
	- $\langle 7id \rangle = 7$  digits width (0000001, 0000002, ...)
	- $\leq$ sid $>$  = count alphabetically (A, B, C, ..., AA, AB, AC, ...)
- <pre> and <post> are set in project dialog
- use <post> in naming format to unlock <post> in project dialog

### • **MFG\_NAME\_FORMAT**

- naming format for manufacturing assemblies
- $-$  default: <pre> MFG <2id> = TUTORIAL4 MFG 01
- **WP\_NAME\_FORMAT**
	- naming format for manufacturing workpiece
	- default: <pre> wp <2id> = TUTORIAL4\_WP\_01

### <span id="page-14-0"></span>USE NEW OBJECT DEFAULT NAME

– use Creo Parametric default name for new objects

<span id="page-15-0"></span>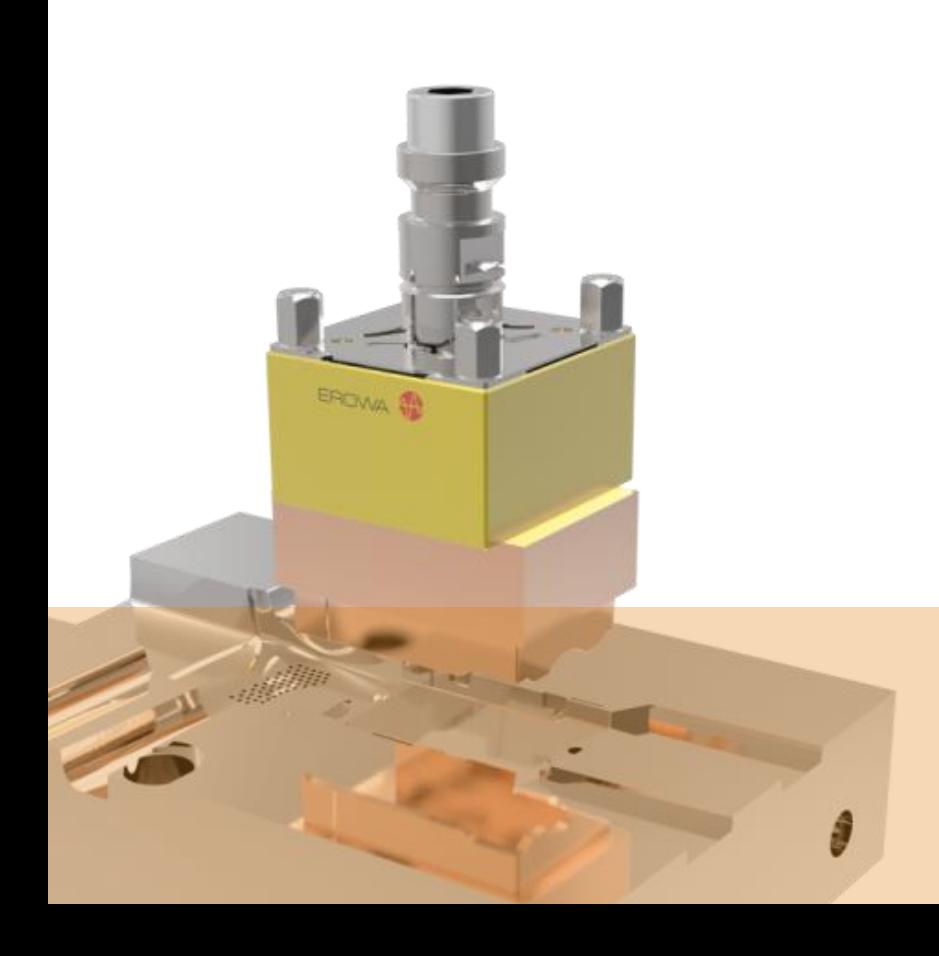

back J

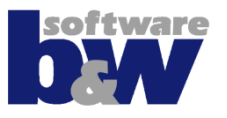

#### **Defaults for**

• **Blank**

#### – **DEFAULT\_SUPPLIER**

Directory name of supplier. For example: default mm Complete path: configuration\electrode\default\_mm

#### – **DEFAULT\_TYPE**

File name of data file. For example: rectangular\_base Complete path: configuration\electrode\default\_mm\rectangular\_base.dat

#### – **DEFAULT\_MATERIAL**

<span id="page-16-0"></span>File name of material file. For example: CU Complete path: configuration\electrode\material\cu.mat

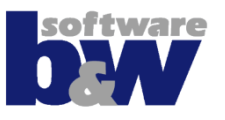

#### **Defaults for**

• **Technology**

#### – **DEFAULT\_PROCESSOR**

Directory name of processor. For example: AGIE Complete path: configuration\processor\agie

### – **DEFAULT\_ORBIT**

Default undersize/burngap and surface quality data. For example: SPHERIC Complete path:

configuration\processor\agie\processor.cfg –

"SE\_REGISTER\_NAME=SPHERIC"

Sets overburn parameters, quantities and list of surface qualities.

### • **Export**

#### – **DEFAULT\_EXPORT**

Directory name of preselected export. For example: ASCII Complete path: configuration\export\ascii

Saves data of project to text file. Values separated by semicolon.

### **Defaults for**

• **EDM Csys**

### – **EDM\_ORIGIN\_POS**

- 0: Placed on holder base
- 1: Placed on top surface of base
- 2: Placed on FREE\_FACE of base
- 3: Placed on electrode top
- 4: Placed on blank length
- 5: User-defined
- EDM\_ORIGIN\_NAME Default: EDM\_ORIGIN

### • **Csys for CAM**

### – **CAM\_CSYS\_CREATION**

- 0: No additional CSYS for CAM
- 1: Additional CSYS for CAM rotated around X-axis (A=180°)
- 2: Additional CSYS for CAM rotated around Y-axis (B=180°)

### – **CAM\_CSYS\_NAME**

Name for CSYS feature Default: CAM\_CSYS

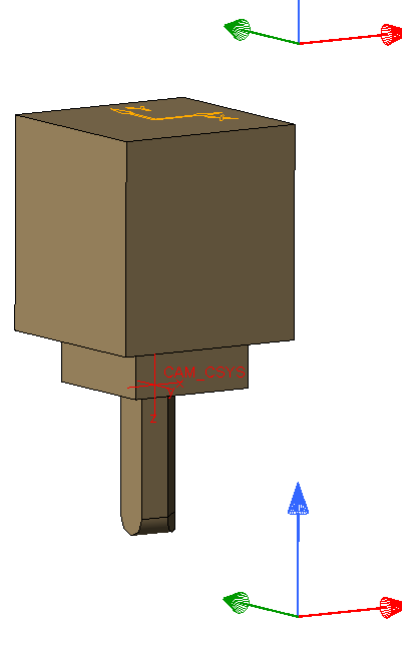

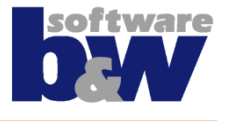

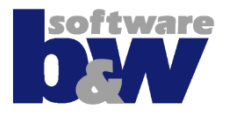

<span id="page-19-0"></span>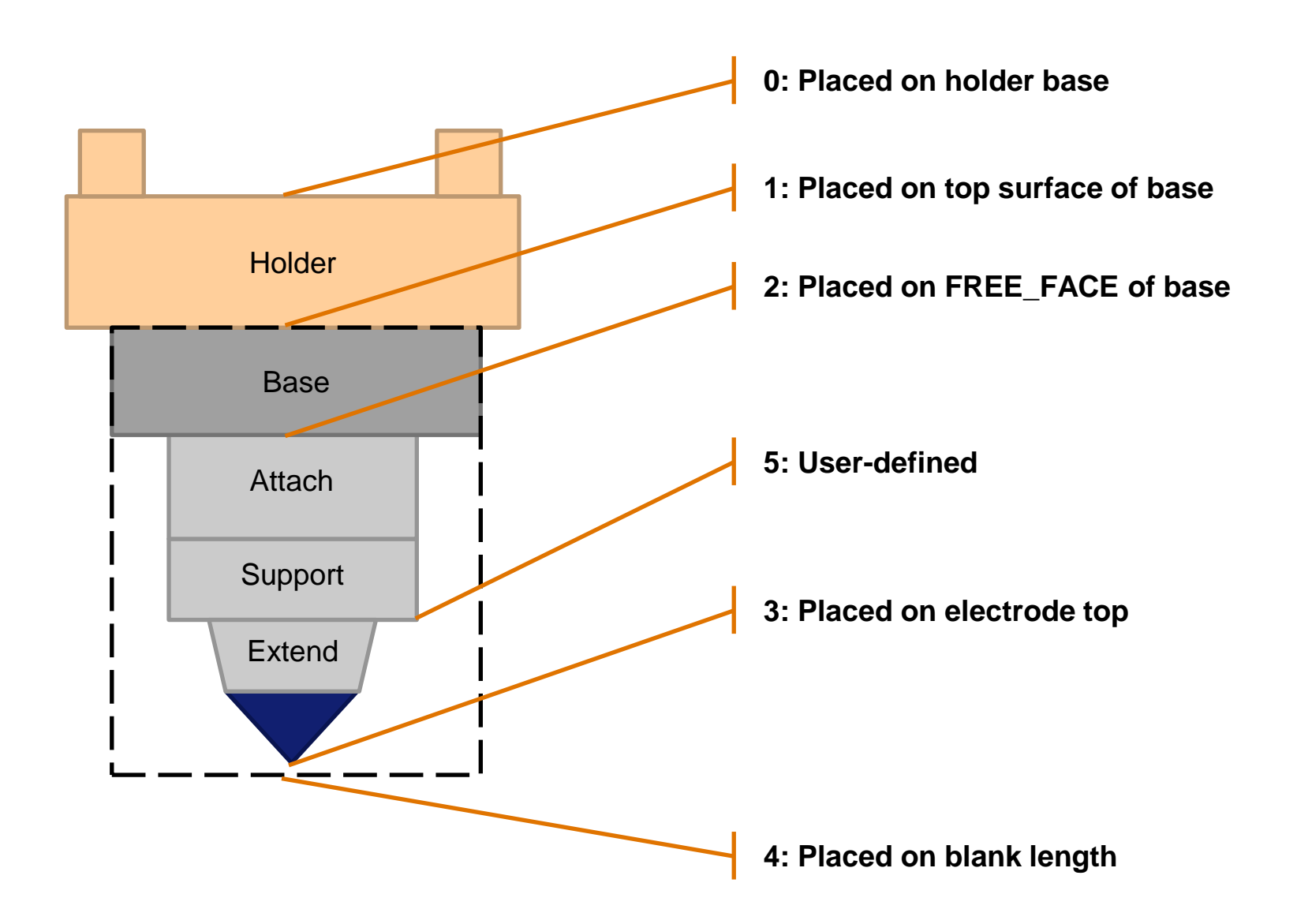

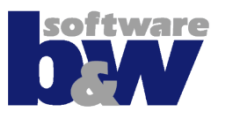

### **Allowance for**

# • **Size of blank**

SME creates a solid import feature before merge/cutout feature is created. To make sure that the solid overlaps copied surfaces the software increases the bounding box by two values

– **ADD\_XY\_WP\_SIZE**

Is added to the X and Y extents of the surfaces.

### – **ADD\_Z\_WP\_SIZE**

Is added to the bottom of the surface extents. It's not added to the top to avoid unnecessary work.

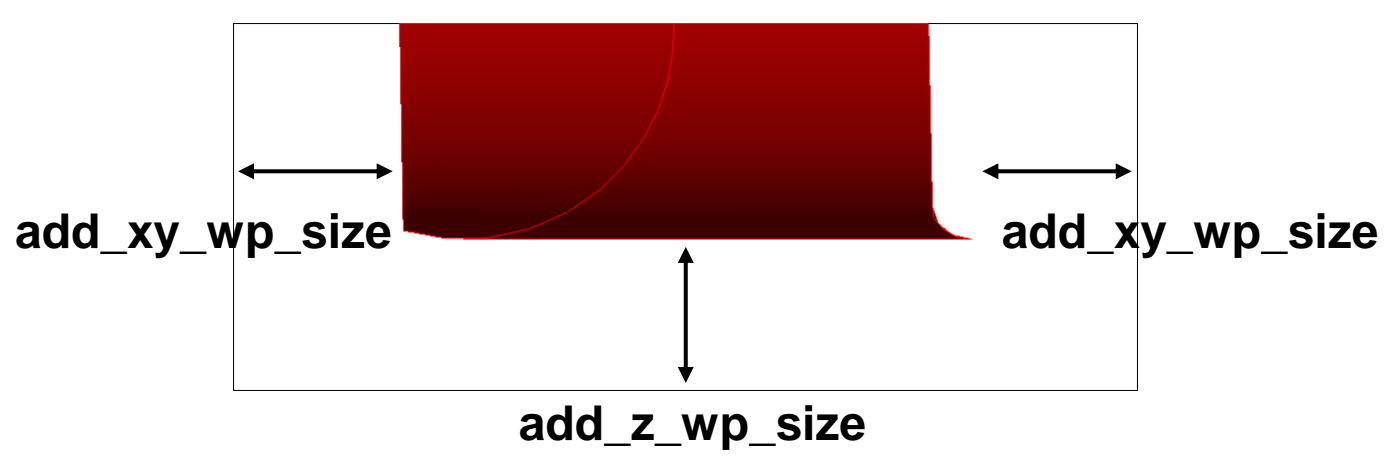

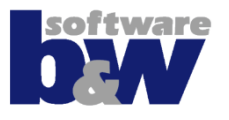

### **Allowance for**

### • **Minimum size of base template**

- SME adds ADD\_XY\_WP\_SIZE to the X/Y-dimension and rounds up to the next INCREMENT\_SIZE to calculate base size.
- SME adds ADD\_Z\_WP\_SIZE to the Z-dimension and rounds up to the next INCREMENT\_SIZE to calculate overall blank height.

# • **Final base size**

– The final base size will be selected from existing .dat.

# • **Position**

– INCREMENT\_POS Is used to round the placement of the base

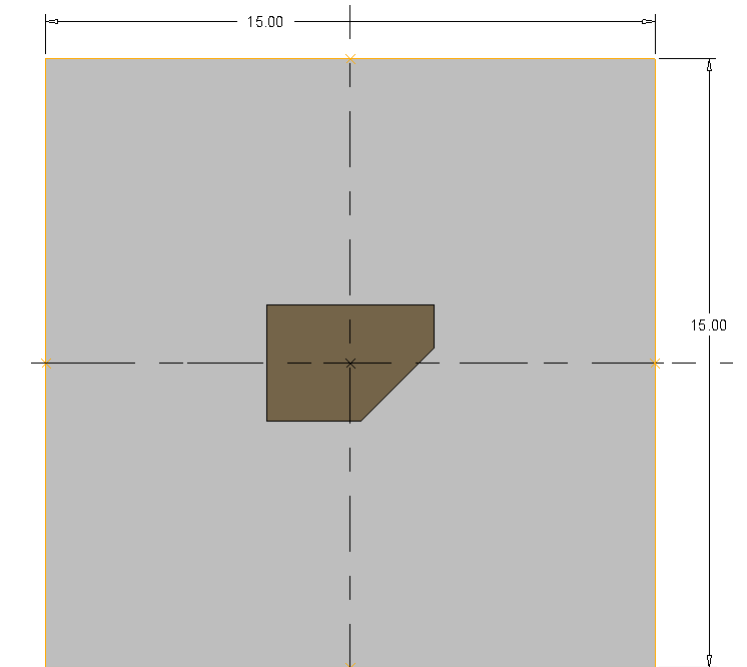

<span id="page-22-0"></span>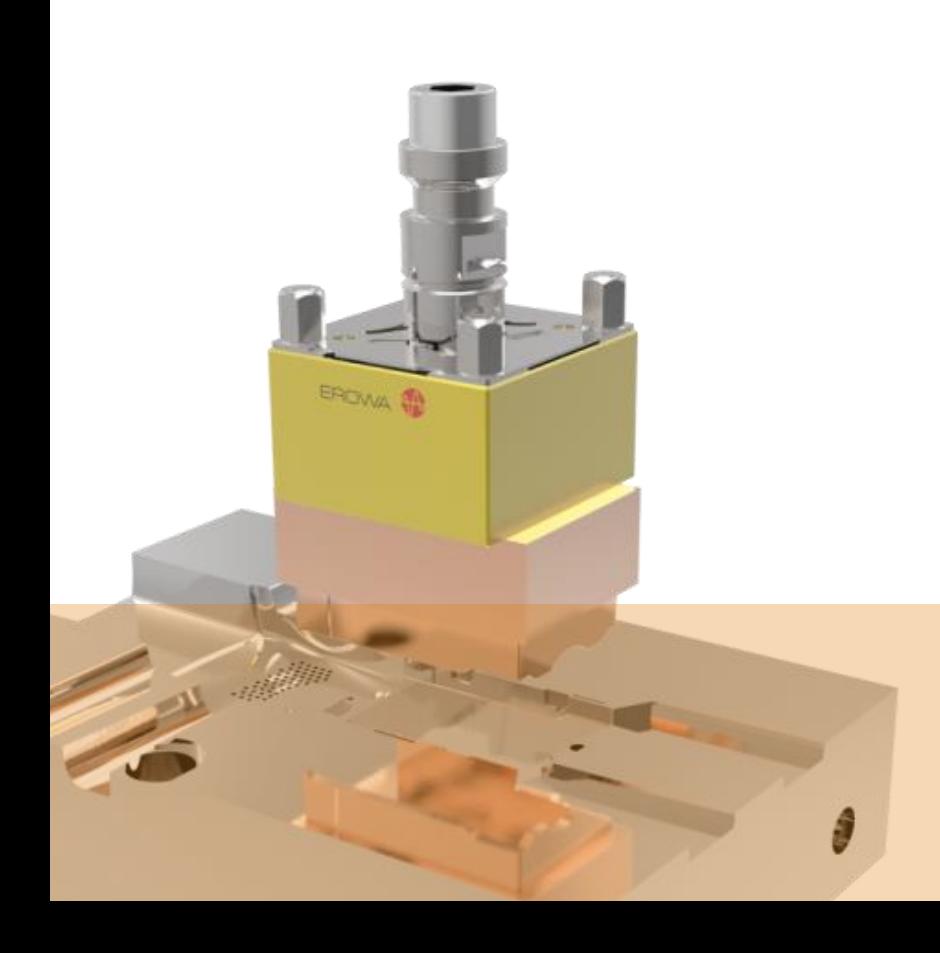

# **Parameter Configuration**

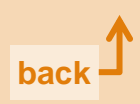

#### **The parameter configuration specifies, what information will be saved to objects!**

- **Objects**
	- Project/Assembly (Belongs to 'ASSEMBLY')
	- Core models/workpieces (Belongs to ,CORE')
	- $-$  Electrode Part (Belongs to , PART')
	- Electrode Component Feature (Belongs to 'COMPONENT')
- **Column 'Burnsheet' whether to show the column on drawing or not**
- **Column 'EDM table' is not used anymore**
- **'Format' defines column width and number of decimal places**
- **'Dialog table' sets the behavior for properties dialog**
- **'Default' tells SME which information has to be saved to parameter**

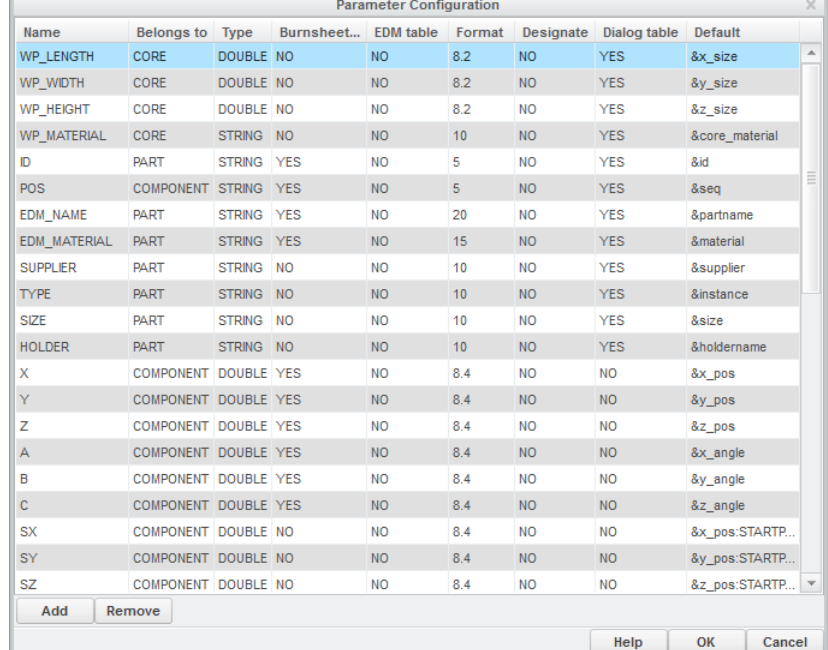

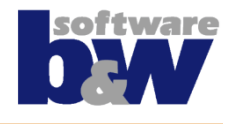

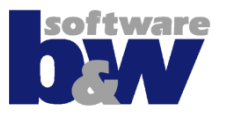

### **There are some special defaults and functionalities for parameters:**

- **Any default value can be set if a default without '&' is saved**
- **Default '&locked'**
	- A locked parameter is shown in properties dialog and on drawing
	- A locked parameter won't be changed by SME
	- This can be used for additional part numbers or order information

### • **Default '&inherit'**

- If a parameter name exists two times (one for 'ASSEMBLY' and one for 'PART' or 'COMPONENT'), the value can be inherited from the assembly to the electrode
- This can be used to set and change project settings

### • **Value from custom list**

– If the parameter name (column 1) is identical to a list name in sel list.txt, the value will be selectable from this list

<span id="page-25-0"></span>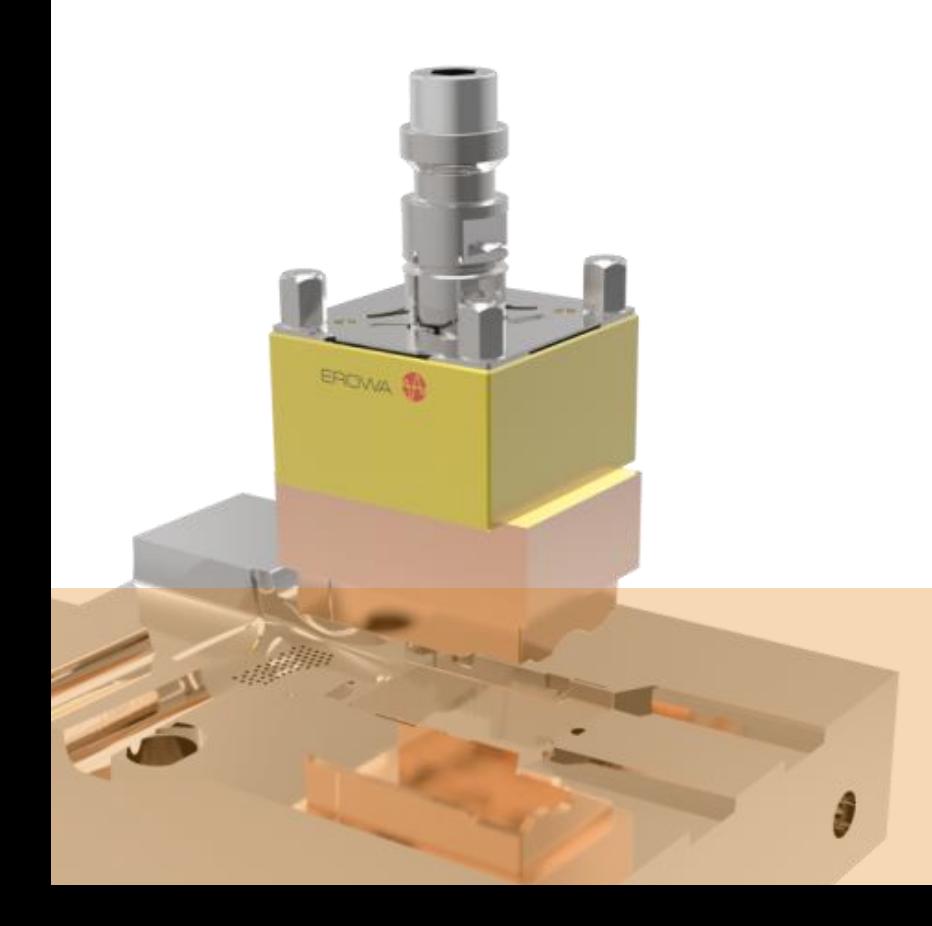

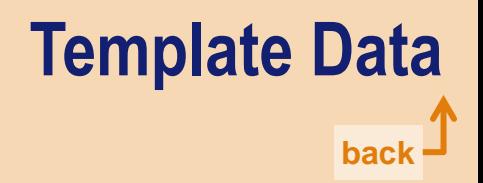

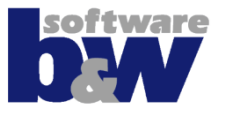

**Any template file (.dat) contains a list of sizes and dimensions and is a tab separated file.**

- **Column 1 - INSTANCES List of available sizes, selected one will be saved as parameter to model**
- **Column 2 A\_BASE – X dimension of base**
- **Column 3 B\_BASE – Y dimension of base**
- <span id="page-26-0"></span>• **Following columns**
	- D2 (Base height)
	- LENGTH (Overall length)
	- CHAMFER1
	- CHAMFER2
	- FRAME\_HEIGHT
	- FRAME\_WIDTH
	- Parameters (e.g. order number)

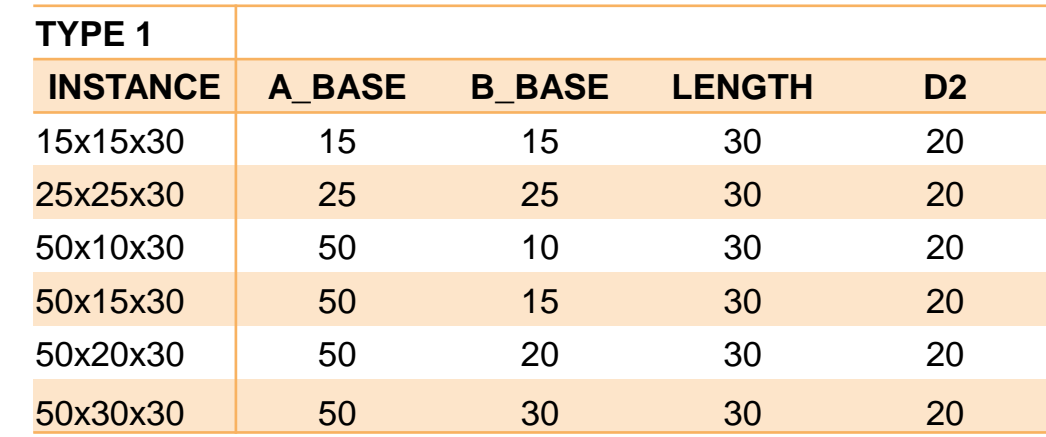

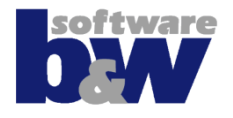

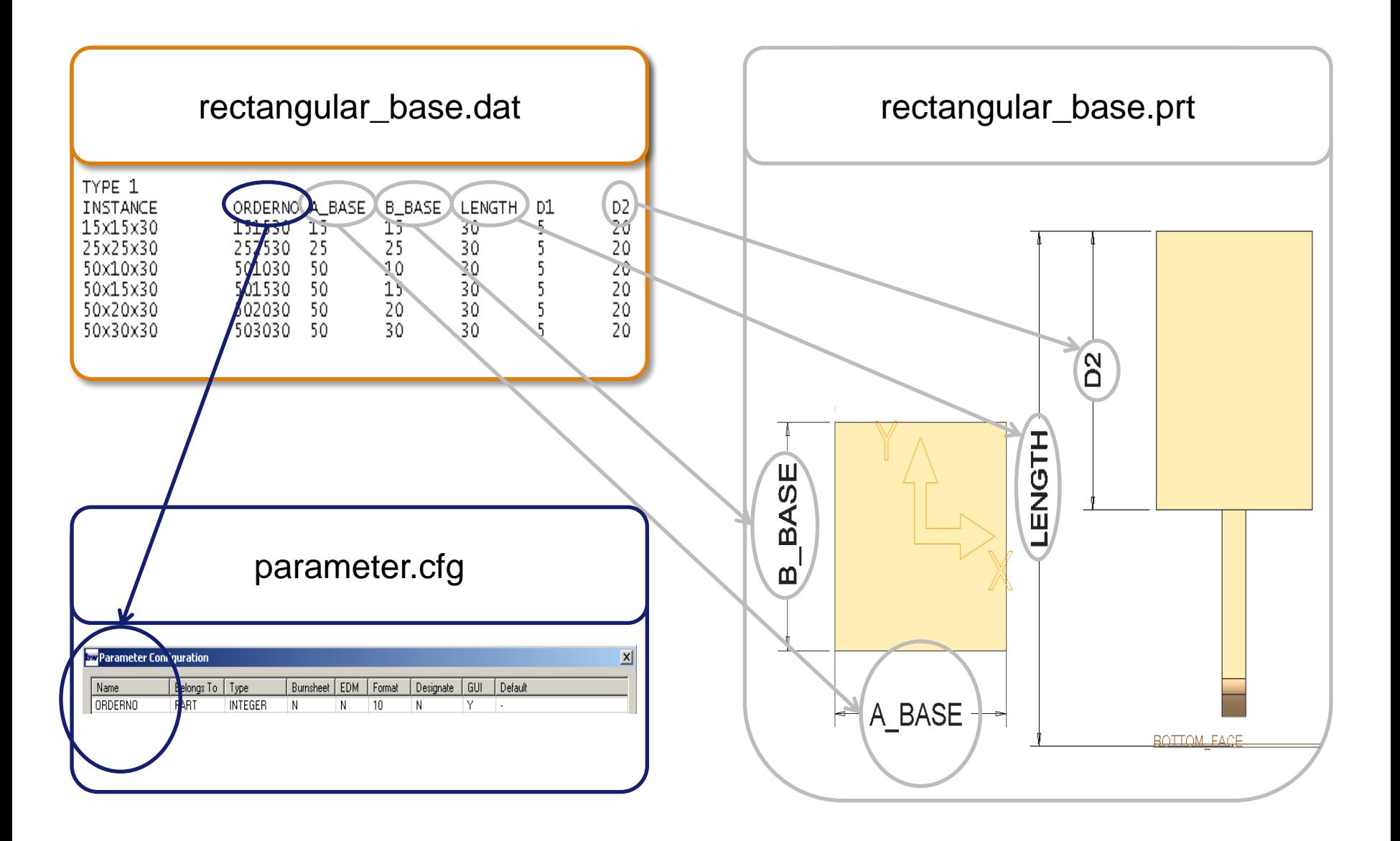

<span id="page-28-0"></span>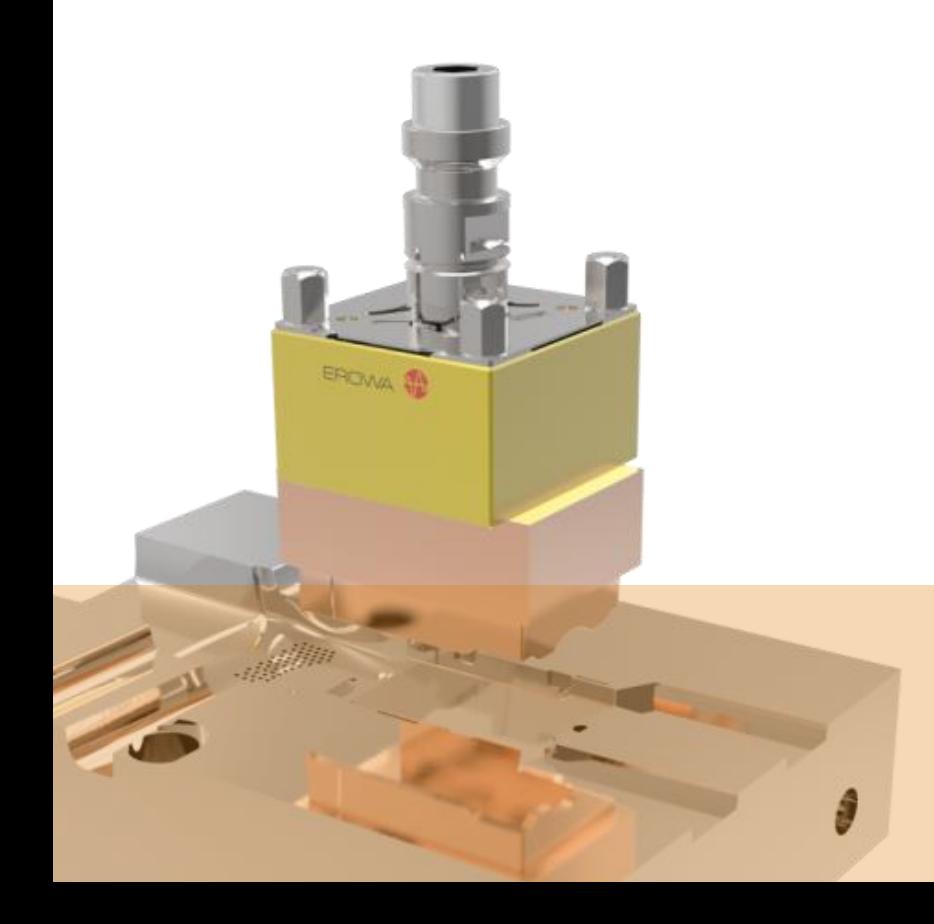

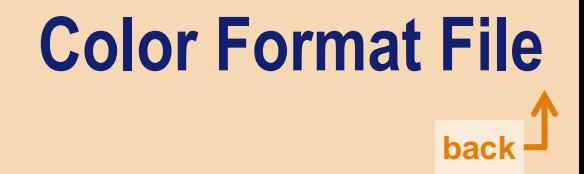

# **Color Format File**

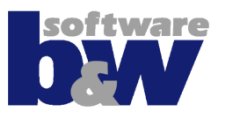

### • **Use option COLOR\_FORMAT\_FILE to set color of**

- Models
- Features
- Surfaces

### • **Based on rules**

- $-$  Electrode by Id  $(1, 2, 3, ...)$
- Feature by name
- Surface by angle (measured against Z+)
- Surface by type
- Analysis results

### • **Color code**

- Red, Green, Blue (0…255) For example 000,030,255 (dark blue)
- Transparency (0…1) 0% - 100% Transparency

# **Color Format File**

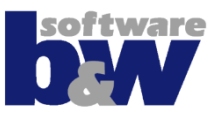

### • **Special Color Rules**

- COLOR\_NOT\_MACHINEABLE\_FACES
- COLOR\_MACHINEABLE\_FACES
- COLOR\_BURNT\_FACES
- COLOR\_TOUCHING\_SURFACES
- BASE
- BASE\_TOP
- -1: default color for electrode model

### • **Example color scheme: very light RGB palette**

<span id="page-31-0"></span>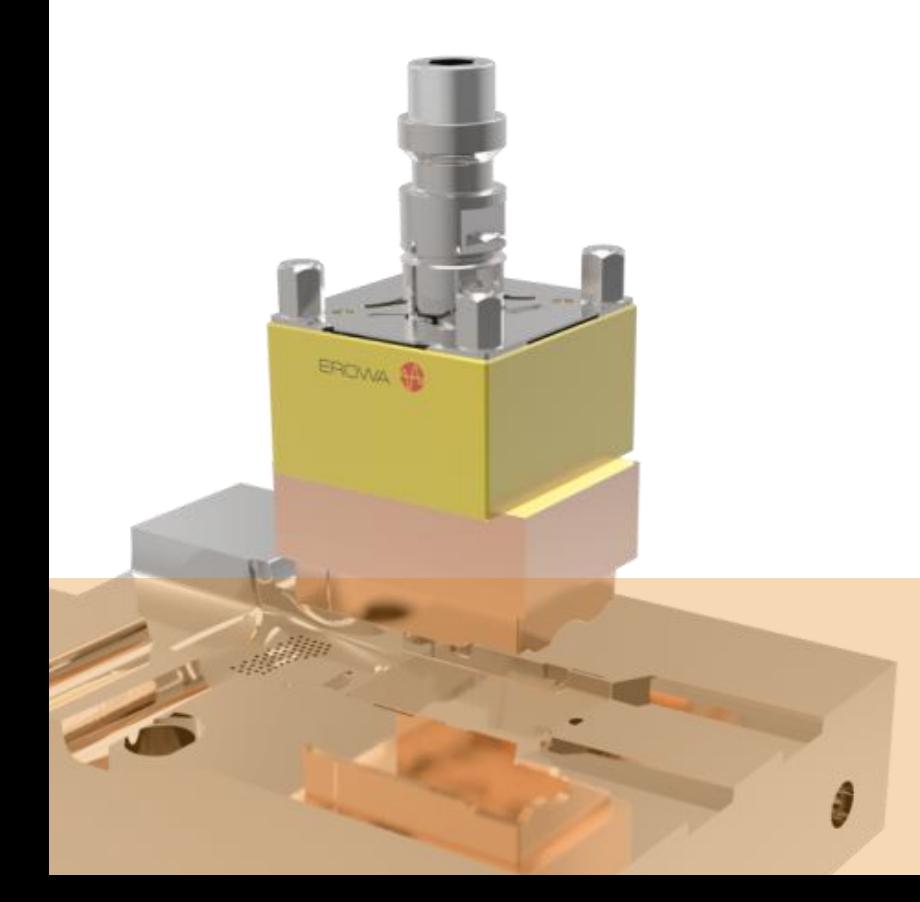

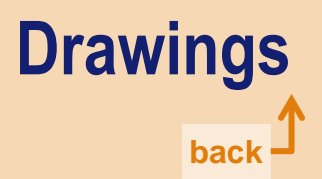

# **Drawing Templates**

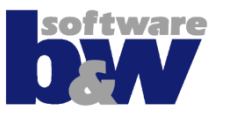

#### • **Drawing templates and table files are located in configuration\templates**

- asm\_bom Template for assembly drawing sheet 1
- asm\_wp Template for assembly drawing sheet 2
- asm\_edm Template for assembly drawing sheets 3…
- edm default Template for electrode part drawing

#### • **Things to prepare**

- Set valid detail options (din.dtl, inch.dtl, ...)
- Set custom formats
- Set valid view names for orientation

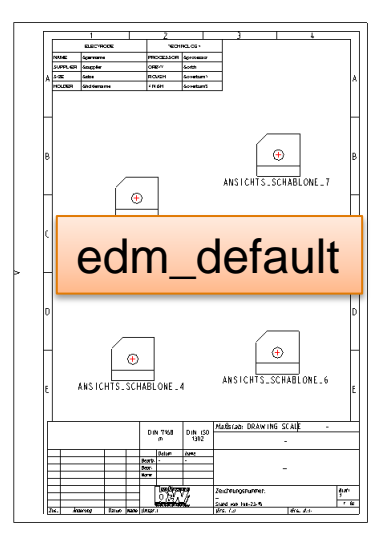

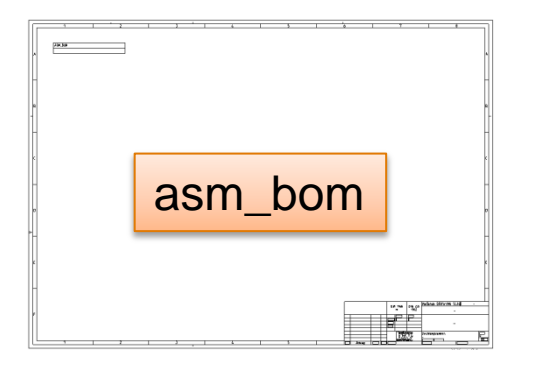

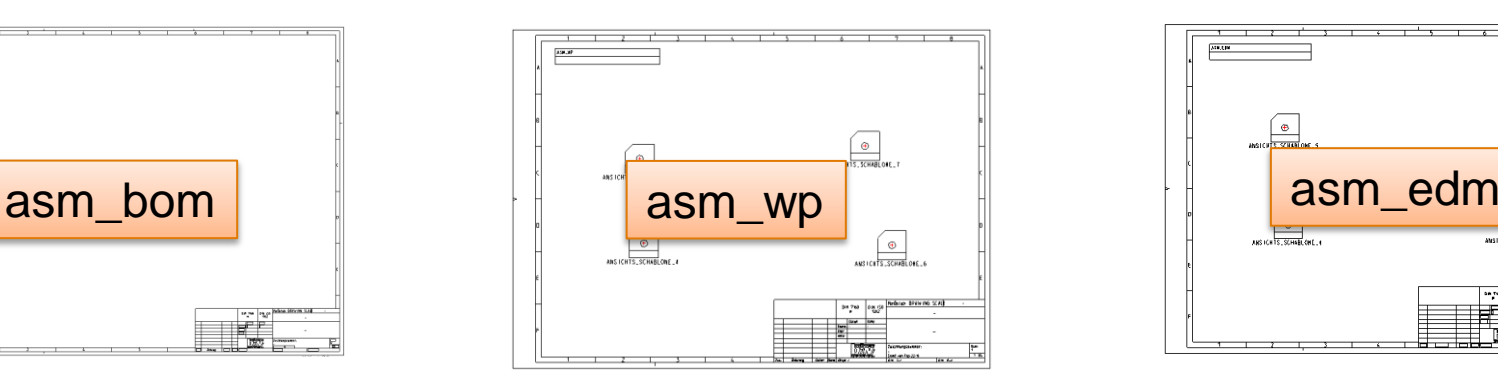

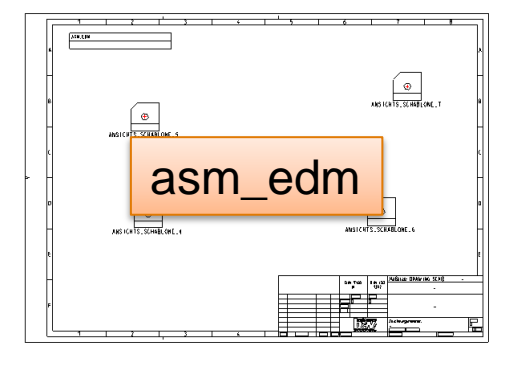

### **Drawing Templates – Assembly Sheets**

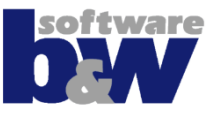

- **Saved table files include repeat regions and replace the placeholders on drawing creation.**
- **The table on sheet 2 (workpieces) is controlled by parameter configuration.**
- **The tables on following sheets (electrodes) are also controlled by parameter configuration.**

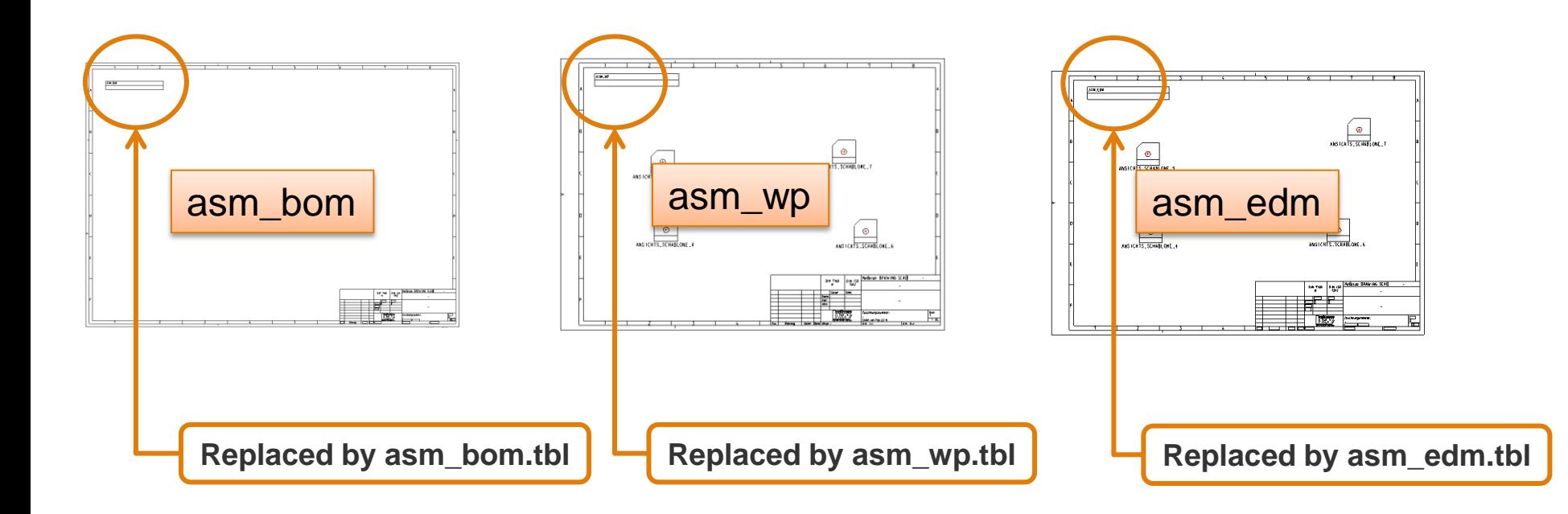

### **Drawing Templates – Electrode Sheet**

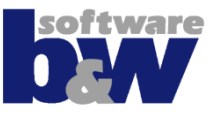

- **The Electrode drawing template (edm\_default) represents the manufacturing drawing.**
- **It should be used to show blank data.**
- **It shouldn't be used to show electrode positions!**
- **The table can be prepared directly on the drawing. SME replaces the placeholder through parameters.**
- **Use parameter names or defaults from parameter configuration.**
- **[Learn](#page-22-0) [more](#page-22-0) about parameter configuration**

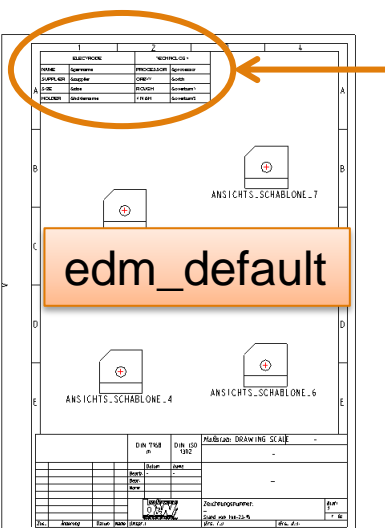

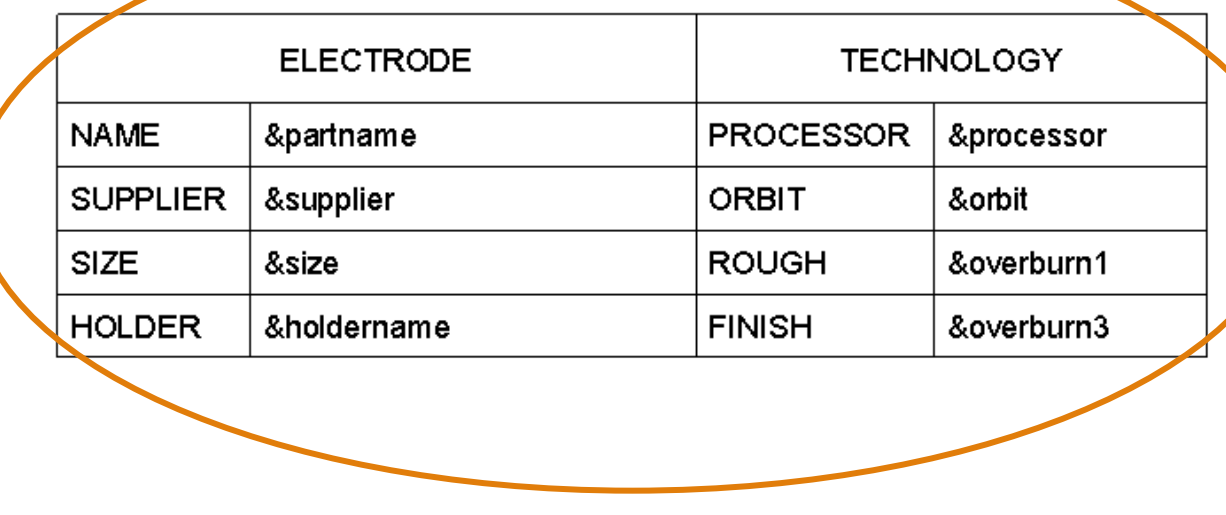

# **Drawing Templates – Example Output**

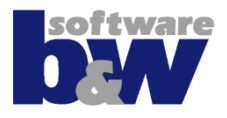

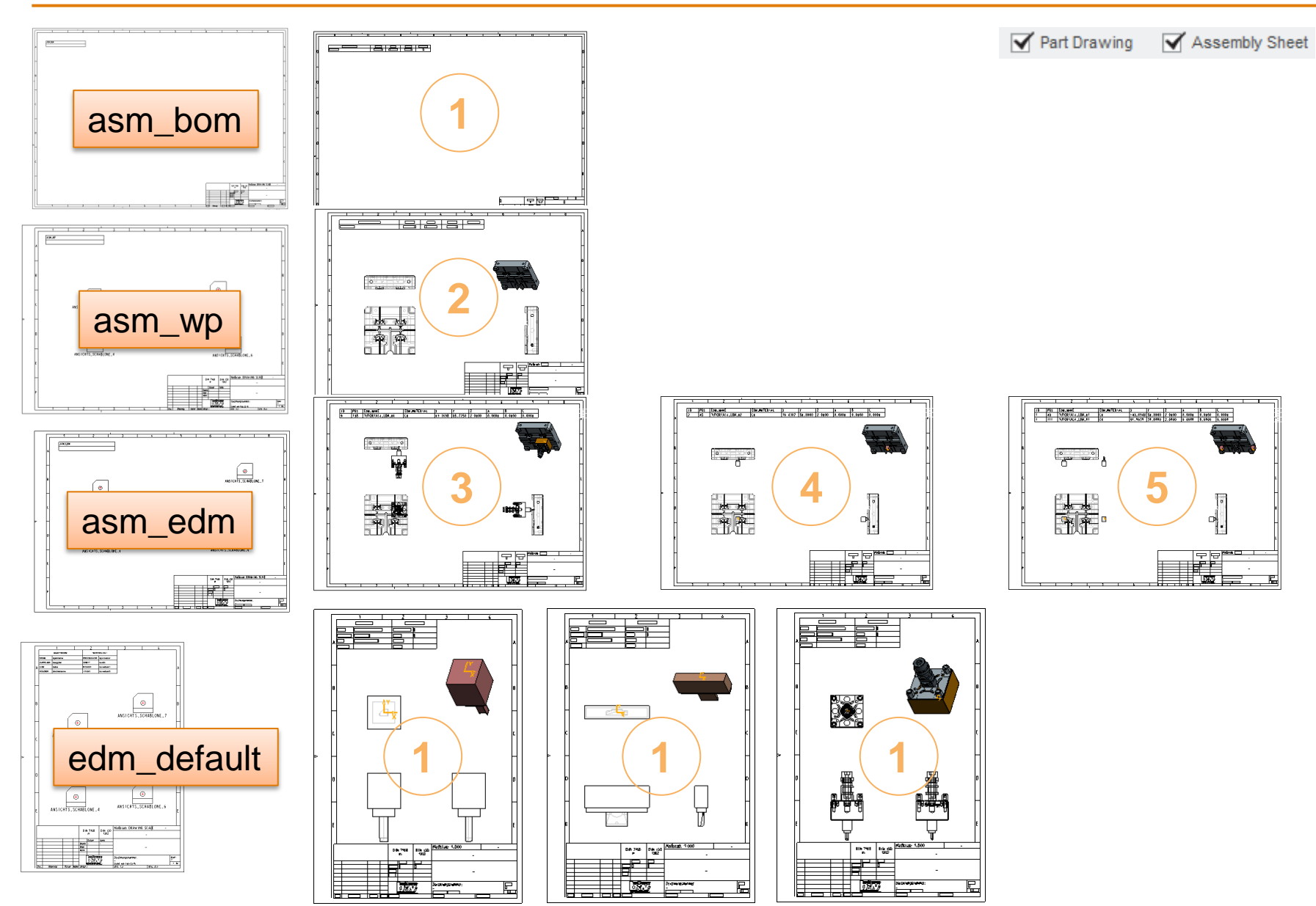

### **Drawing Options – Optional Sheets**

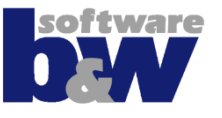

- **The creation of assembly sheets can be controlled by renaming or deleting templates from folder**
- **Next slide shows the output for removed asm\_bom.drw and asm\_wp.drw.**

# **Drawing Options – Optional Sheets**

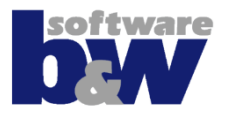

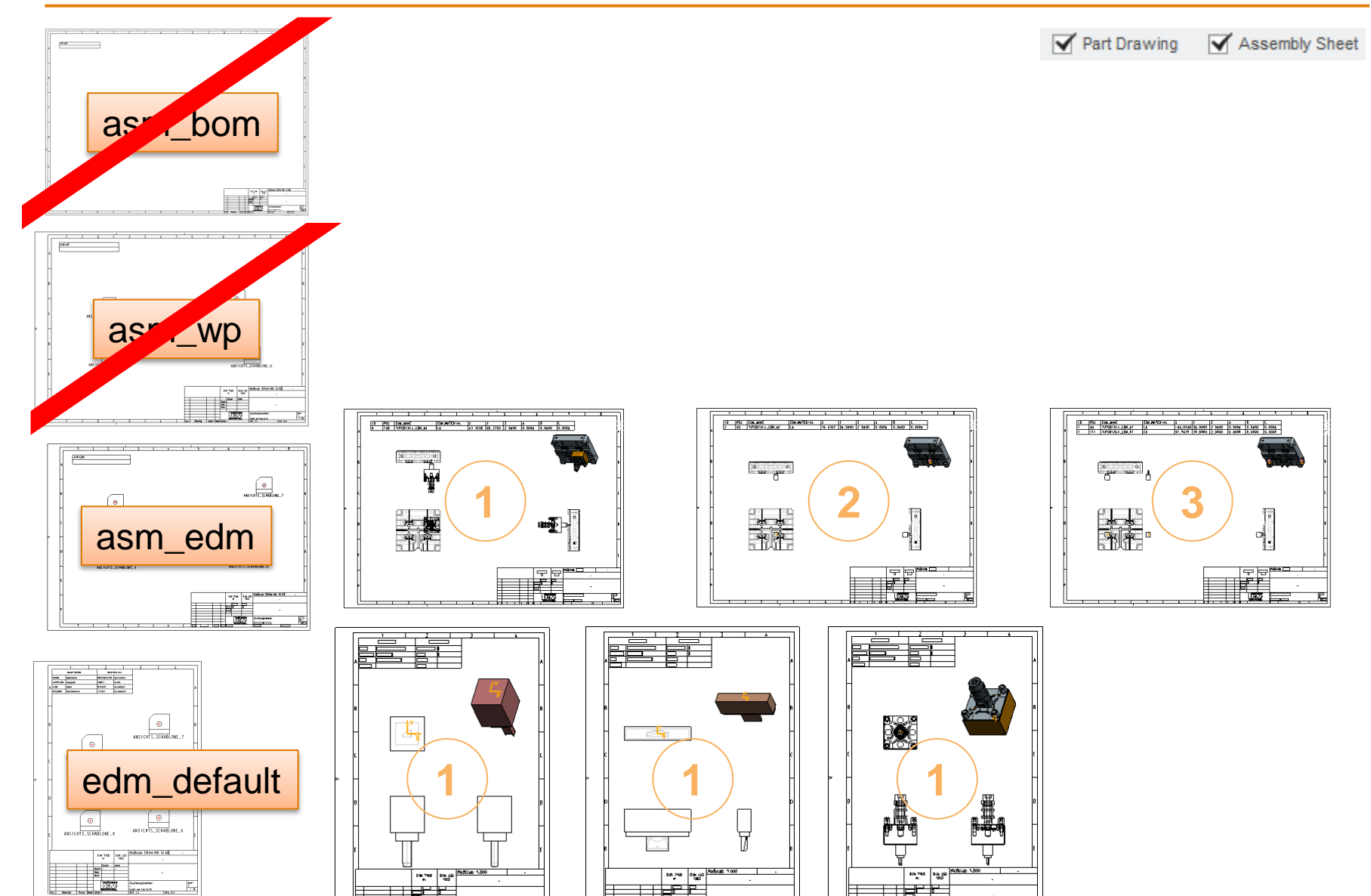

國家

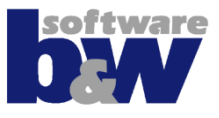

#### **√** Part Drawing Assembly Sheet

- **If only 'Part Drawing' is activated the software will create individual drawing objects.**
- **The electrode drawing (edm\_default) showing the blank data will be added to the assembly sheet (asm\_edm) showing the position data.**
- **[Learn](#page-11-0) [more](#page-11-0) about presetting the drawing dialog.**

# **Drawing Options – Part Drawings**

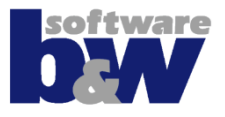

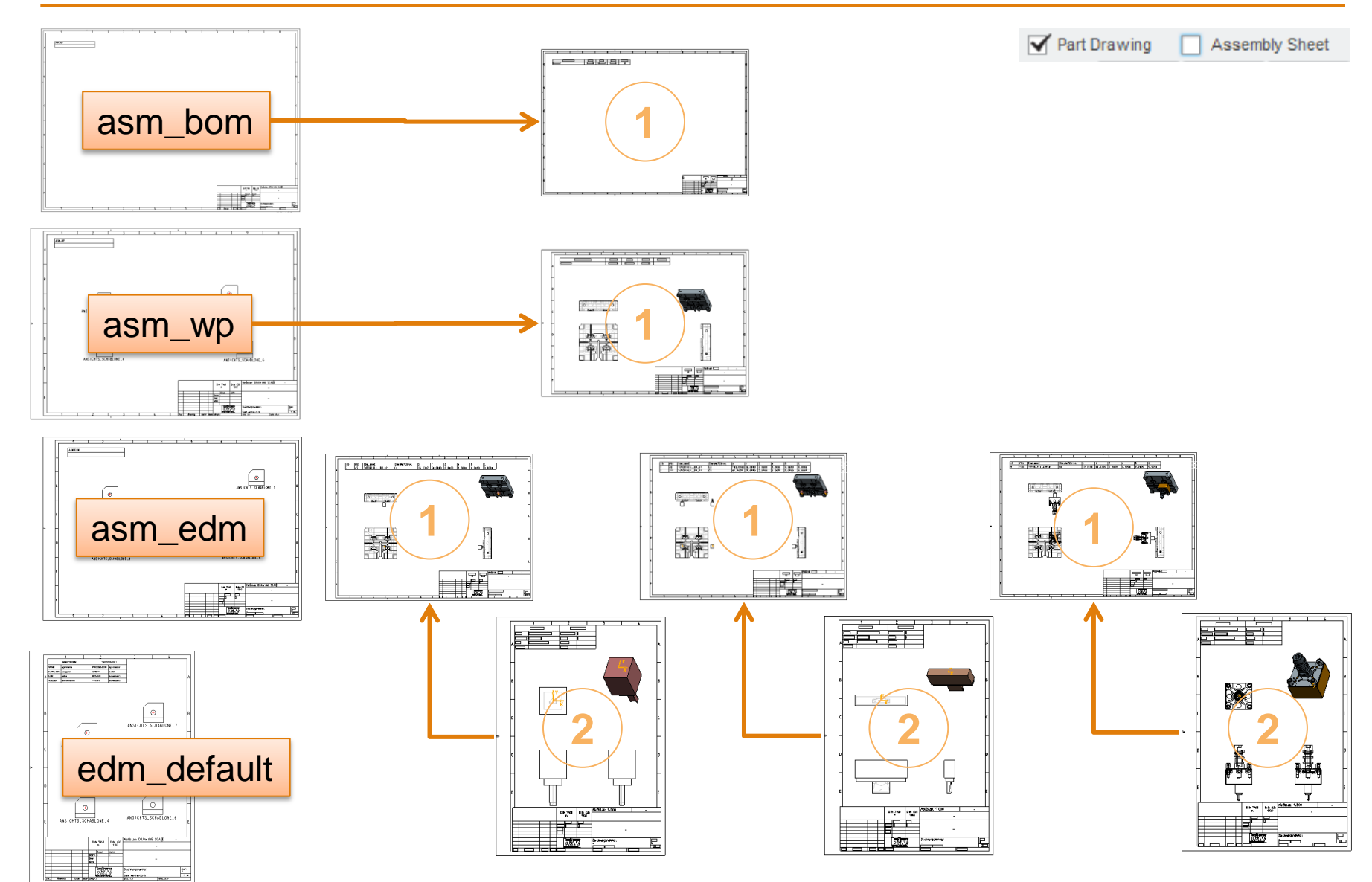

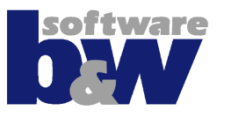

### • **Group positions of model**

- This is the default setting
- All placements of one electrode model will be grouped on one drawing sheet
- All placements will be collected in a simplified representation

# • **Detailed output**

- Every placement get's it's own drawing sheet
- Every placement get's it's own simplified representation
- **The detailed output can be used with assemby drawing or part drawing. In both cases** *asm\_edm.drw* **is used.**

# **Drawing Options – Detailed Output**

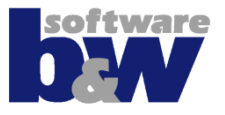

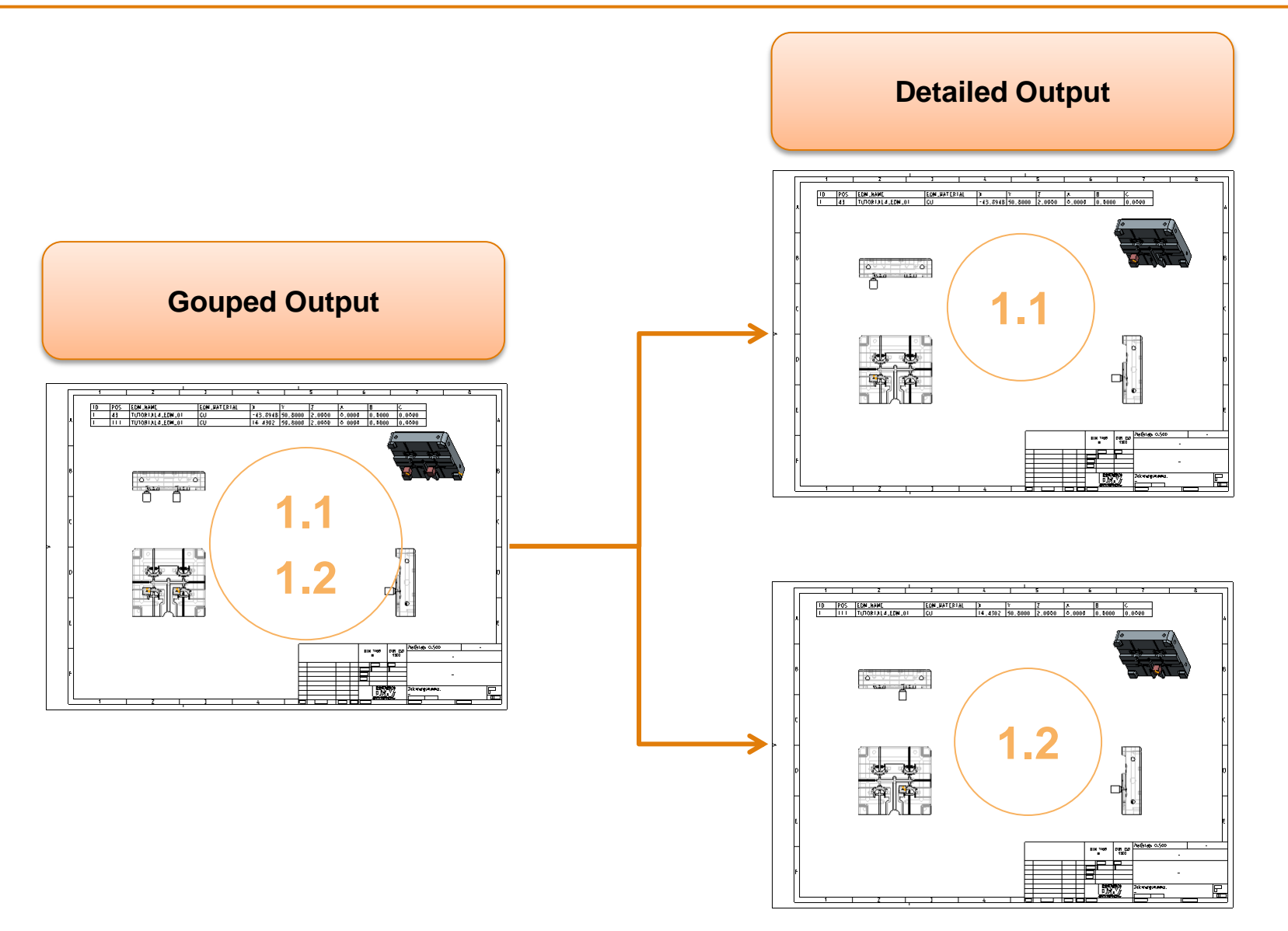

<span id="page-42-0"></span>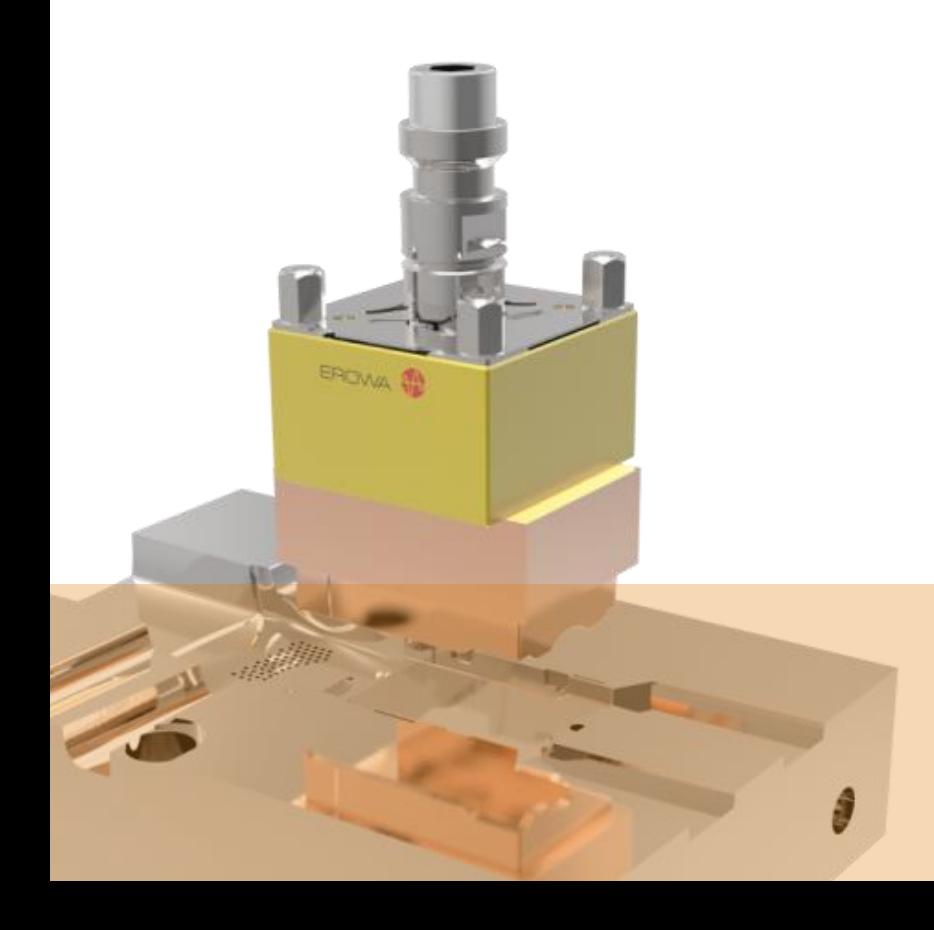

# **UDF for Base Group** back J

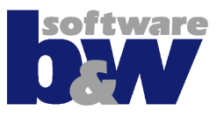

- **Use BASE\_VORLAGE.PRT to customize the base.**
- **You need to set option** *relations\_units\_sensitive=no* **before.**
- **Select #UDF Library #New**
- **Enter name for UDF**
- **UDF Options**
	- Stand Alone
	- Include reference part? No
- **Add Features beginning from EDM\_ORIGIN**
- UDF RECTANGLUAR BASE.PRT  $\Box$  SEITE Y Z  $\Box$  BASIS X Z  $\Box$  VORNE X Y **X**\* URSPRUNG  $\Box$  FREE FACE **X** EDM ORIGIN  $A_1$  $\Box$  DTM2  $\Box$  DTM3  $\blacktriangleright$   $\lvert \cdot \rvert$  Extrude 1 **A** Cosmetic Sketch 1 CHAMFER1 CHAMFER2  $\blacktriangleright$   $\uparrow$  FRAME  $\Box$  DTM LENGTH

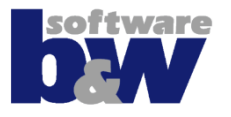

### • **Ref Prompts**

- coordinate system,logical coordinate system: REF\_CSYS
- Single prompts
- surface,logical plane: FREE\_FACE

# • **Var Dims**

**Name dimension symbols like dim prompts before and select:**

- AX\_BASE, AY\_BASE, AZ\_BASE
- X\_BASE, Y\_BASE, Z\_BASE
- A\_BASE, B\_BASE
- CHAMFER1, CHAMFER2
- FRAME\_HEIGHT, FRAME\_WIDTH
- D2, LENGTH

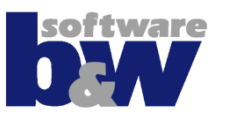

### • **Base height**

– D2

### • **Rotation of base**

- AX\_BASE
- AY\_BASE
- AZ\_BASE

### • **Position of base**

- X\_BASE
- Y\_BASE
- Z\_BASE

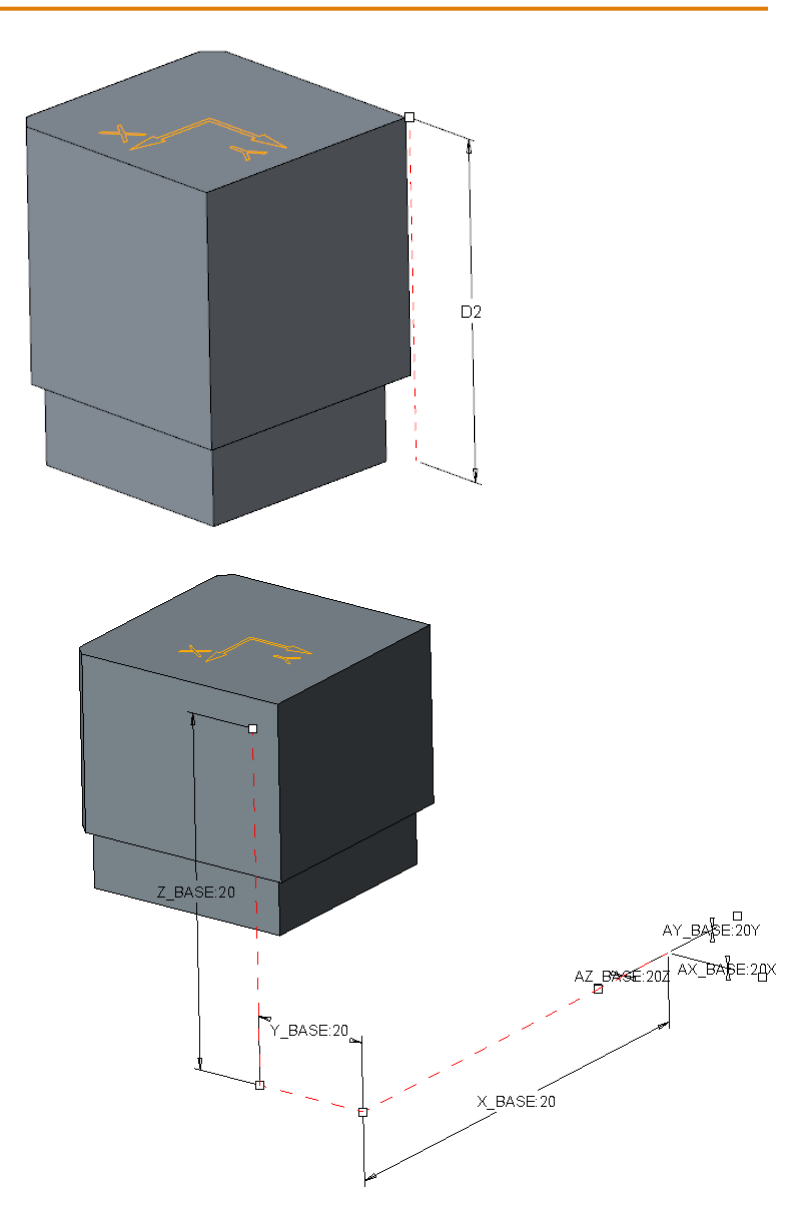

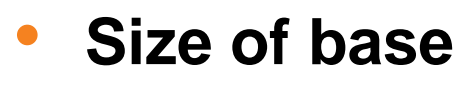

- A\_BASE
- B\_BASE

# • **Chamfers**

- CHAMFER1 (feature and dimension)
- CHAMFER2 (feature and dimension)

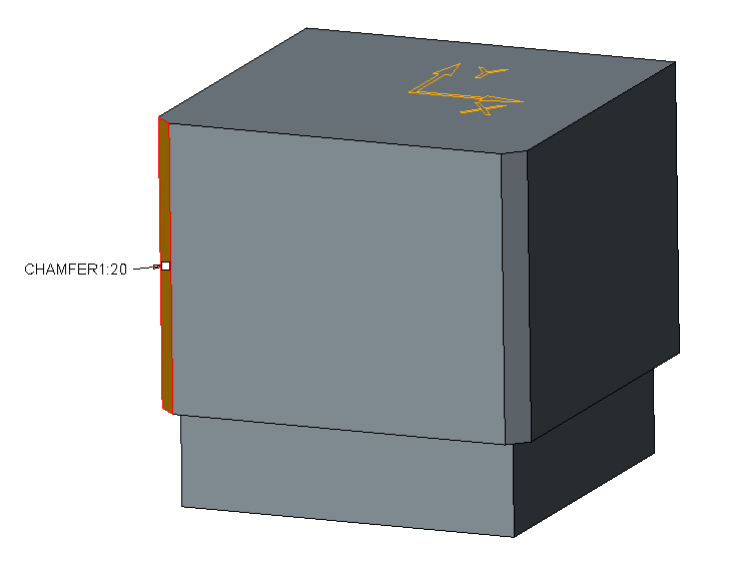

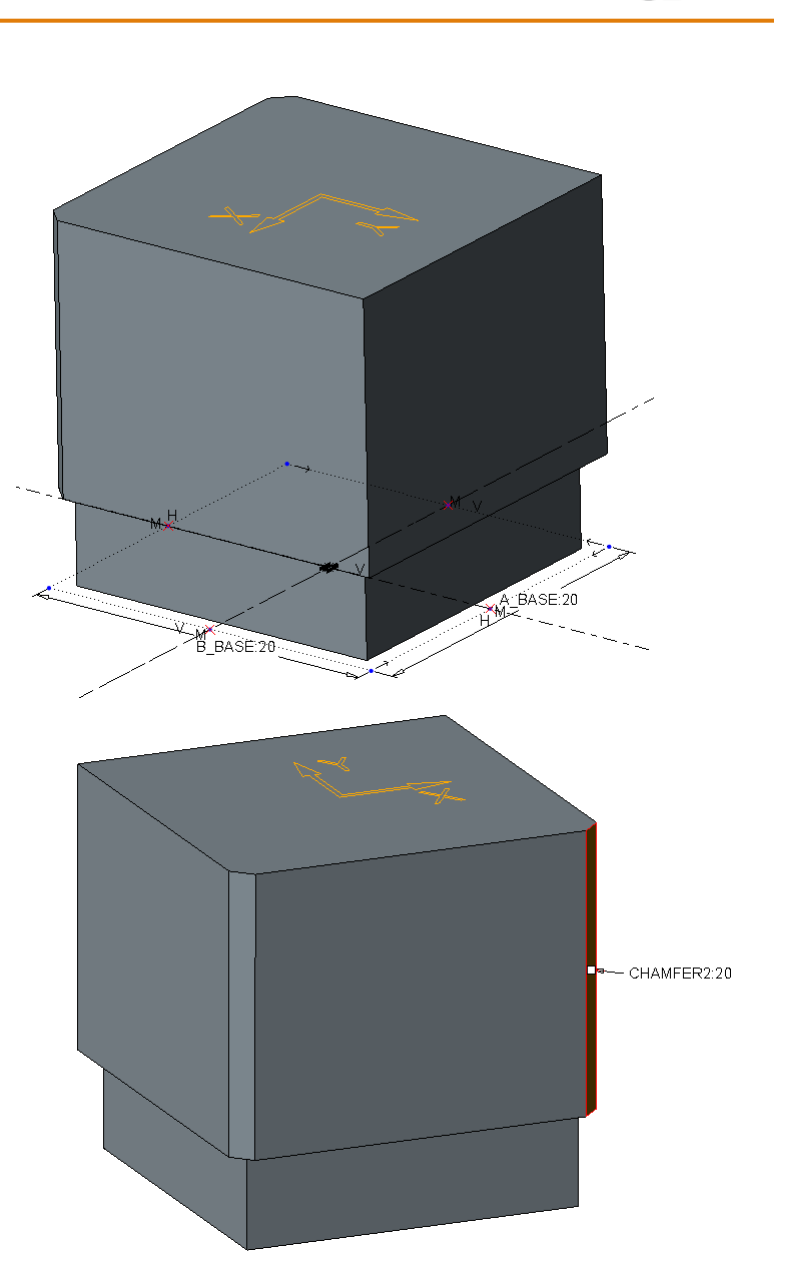

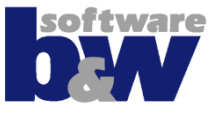

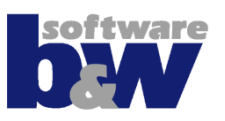

### • **Frame**

Don't dimension size of FRAME directly! This will cause problems if base size is adjusted in GUI!

- FRAME\_HEIGHT
- FRAME\_WIDTH

# • **Length**

Datum plane DTM\_LENGTH should not intersect the electrode solid!

– LENGTH

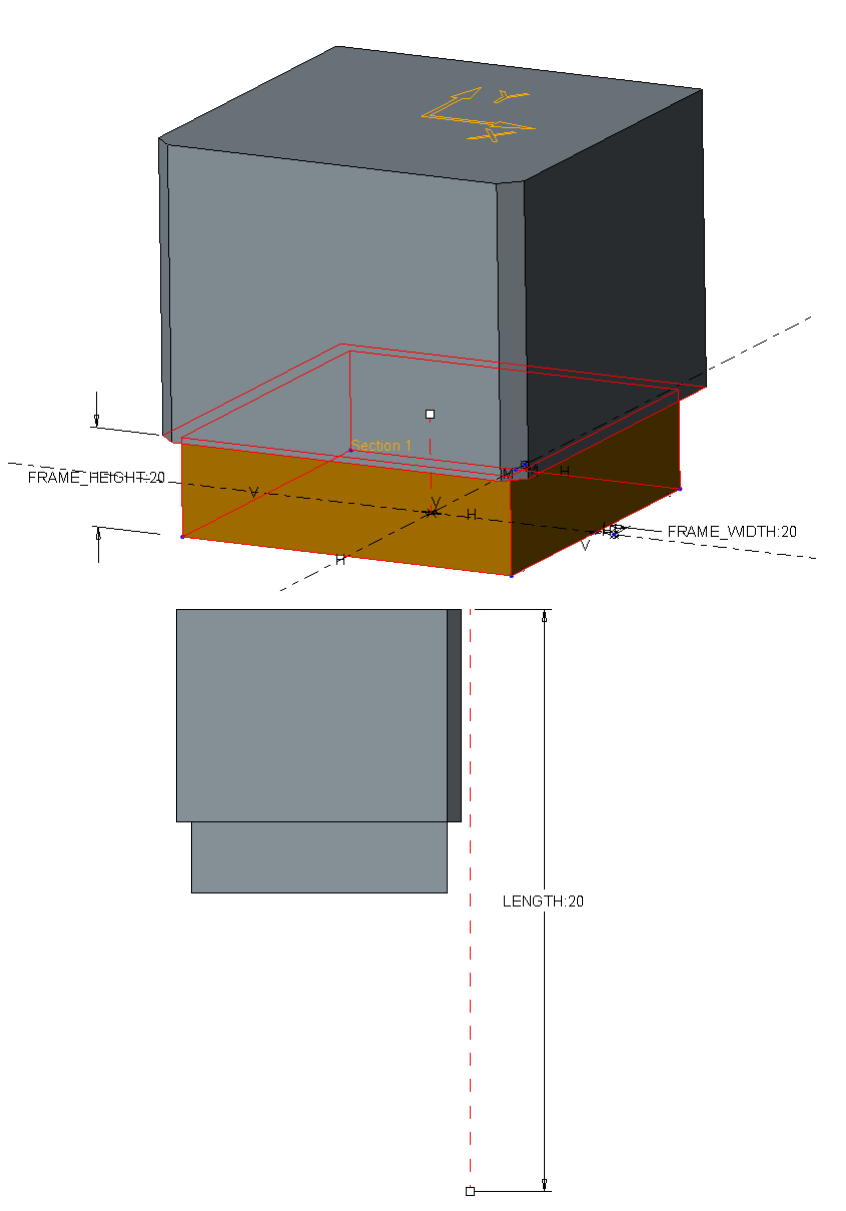